# MON COMPTE **FORMATION**

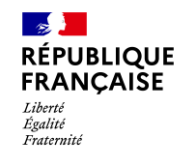

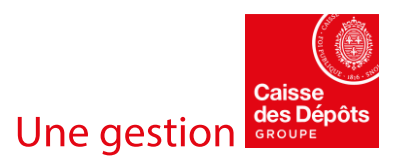

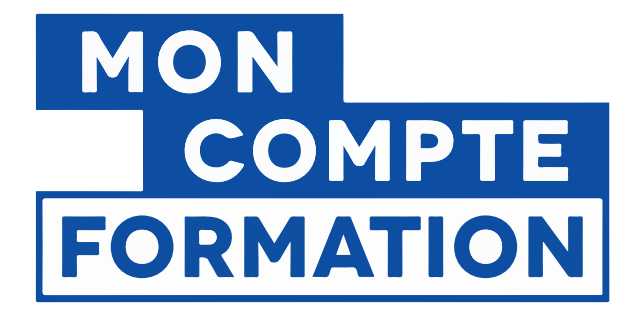

## ATTRIBUER UNE DOTATION SUR L'ESPACE DES EMPLOYEURS ET DES FINANCEURS

13/01/2021

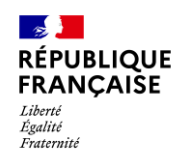

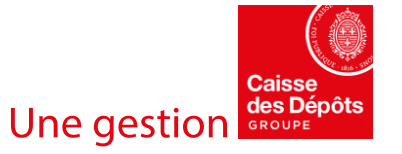

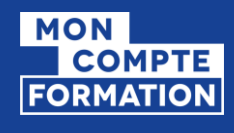

### SOMMAIRE

- 1. [Rappel des grands principes d'une dotation](#page-3-0)
- 2. Habilitations Net-[Entreprises et accès à l'Espace des Employeurs et des Financeurs](#page-6-0) (EDEF)
- 3. [Process d'attribution d'une dotation](#page-20-0)
- 4. [Zoom sur l'attribution d'une dotation en lien avec un dossier](#page-43-0)

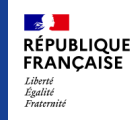

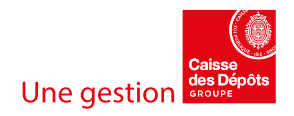

<span id="page-3-0"></span>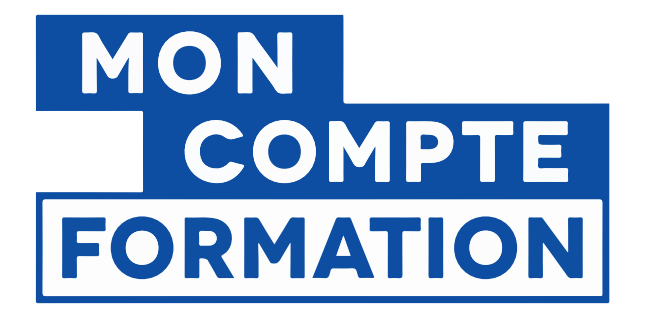

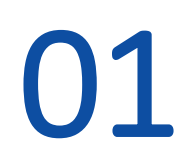

## Rappel des grands principes d'une dotation

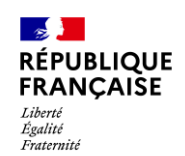

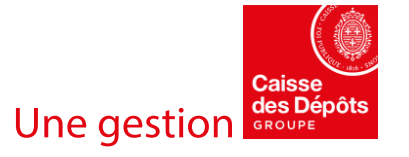

## QU'EST-CE QU'UNE DOTATION ?

- ▪L'employeur verse sur les comptes formation de ses salariés des droits formation en complément des droits acquis au titre d'une activité professionnelle.
- A réception de son paiement, les dotations sont attribuées aux bénéficiaires, qui peuvent ensuite les mobiliser pour s'inscrire en ligne sur leur espace.
- **ELES dotations sont attribuées de manière pérenne. Une fois inscrites** sur le compte d'un titulaire, elles sont fondues dans les « droits formation » qui englobent les droits communs (plafonnés) et les dotations (non plafonnées).

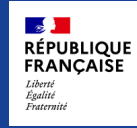

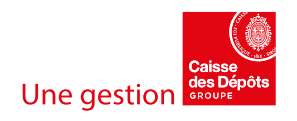

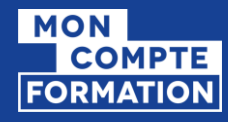

### **4 types de dotations correspondant à différents besoins des employeurs**

### **Dotations volontaires**

- **Participer au financement** d'un projet de formation défini
- **Alimenter les comptes** de leurs salariés, sans lien avec une formation spécifique

### **Droits supplémentaires**

Mettre en œuvre un **accord collectif** prévoyant une alimentation plus favorable

### **Droits correctifs**

Verser les 3000€ de droits correctifs liés aux **entretiens professionnels**

(Dus en cas de non respect des obligations de l'employeur : Sur 6 ans, 1 entretien tous les 2 ans + 1 action de formation non obligatoire)

### **Dotations salariés licenciés**

Verser les 3000€ de droits formation liés à un **licenciement** pour refus d'une modification du contrat de travail encadré par un accord de performance collective

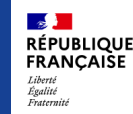

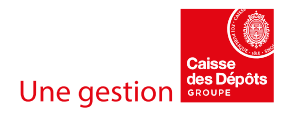

<span id="page-6-0"></span>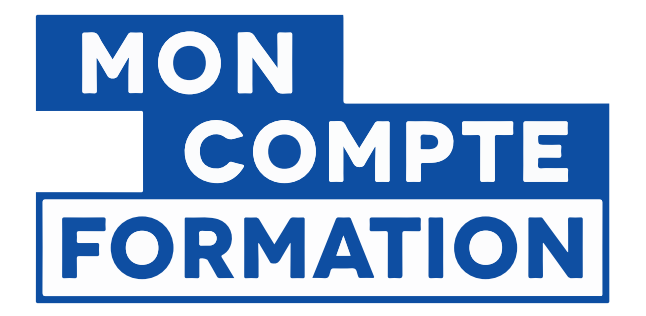

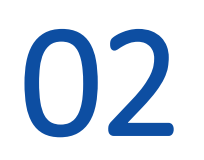

## Habilitations Net-Entreprises et accès à l'Espace des Employeurs et des Financeurs

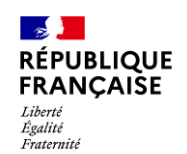

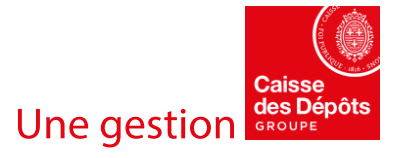

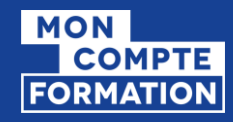

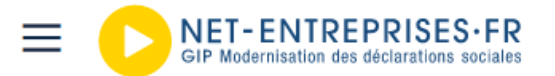

Votre compte Vous inscrire / Vous connecter

 $\Omega$ 

Att. de salaire IJ / BPIJ / DAT: Accès aux déclarations résolu pour les nouveaux inscrits ou habilités depuis le 20/04.

**Informations COVID: Cliquez ici.** 

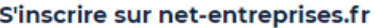

Toutes les entreprises et les indépendants ainsi que leurs mandataires peuvent grâce à ce point d'entrée unique déclarer et télérégler l'ensemble des cotisations sociales relevant des régimes général, indépendant et agricole.

L'inscription et l'utilisation de net-entreprises sont entièrement gratuites.

#### Je crée mon compte net-entreprises.fr

Votre poste est-il compatible avec nos services ?

Tester la compatibilité > Utiliser un certificat >

#### Se connecter à net-entreprises.fr

Veuillez utiliser vos identifiants et mot de passe Utiliser un certificat > Siret Prénom Nom Mot de passe Je me connecte

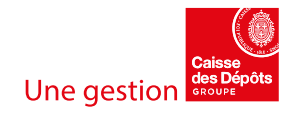

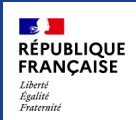

×

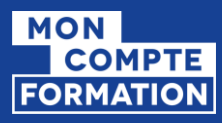

 $\mathbb{R}$ **RÉPUBLIQUE**<br>FRANCAISE

Liberté<br>Égalité<br>Fraternité

### **RÔLES**

#### Rôle de l'administrateur

- S'inscrire à tout ou partie des déclarations et services proposés sur net-entreprises.fr
- Inscrire ou supprimer des déclarants
- Gérer les habilitations (droits déclaratifs)
- Créer des portefeuilles et ajouter/supprimer des clients/filiales dans le cas d'une inscription tiers déclarante.
- Activer d'autres administrateurs en attente d'inscription (processus de sécurisation des comptes Net-Entreprises).
- Générer un nouveau mot de passe à un déclarant ainsi que la modification de son adresse mail.
- L'administrateur est donc autorisé par l'entreprise à transmettre des déclarations et est responsable de l'administration des comptes des déclarants et de leurs habilitations (droits déclaratifs).

#### Rôle du déclarant

- Le déclarant est un collaborateur habilité par un administrateur à déclarer et/ou payer pour le compte d'une entreprise/établissement.
- Seule(s) la ou les personnes désignées par l'administrateur **Net-Entreprises** peuvent effectuer/transmettre la ou les déclarations ou accéder aux services sécurisés pour lesquelles elles sont inscrites.

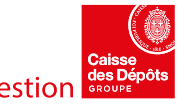

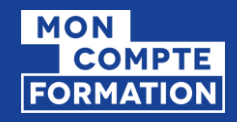

#### Inscription à net-entreprises

Publié le 21 août 2020 - Modifié le 14 septembre 2020

**A** A ⊜ 【 》 [

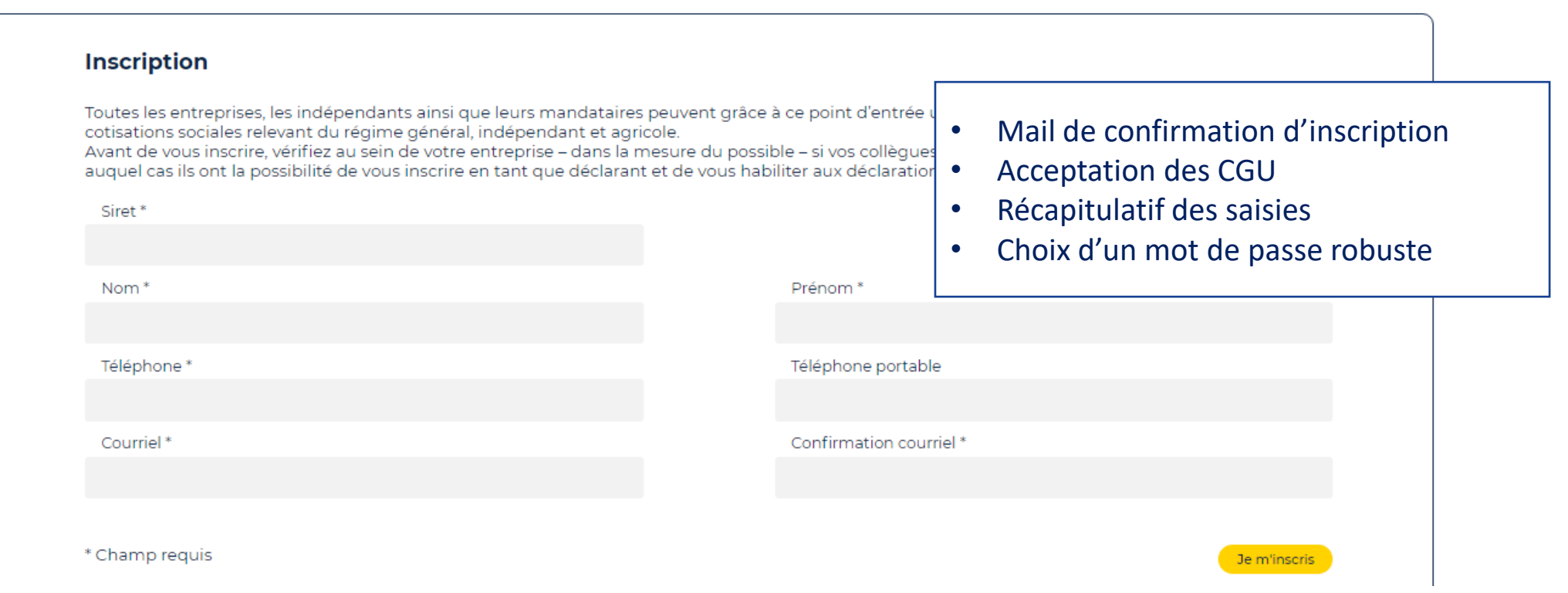

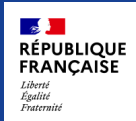

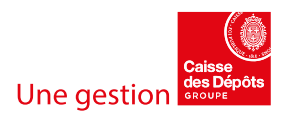

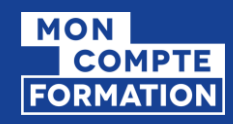

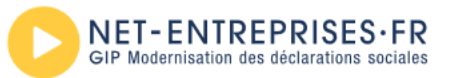

#### **MOUTIN CLAIRE**

#### PORTAIL OFFICIEL DES DÉCLARATIONS SOCIALES EN LIGNE

Répondez aux quelques questions ci-dessous, ce qui nous permettra de déterminer votre profil d'entreprise et de vous proposer les services dont vous (i) aurez besoin.

À noter : Pour en savoir plus sur les déclarations de net-entreprises cliquez ici.

Attention, toute inscription non terminée sera automatiquement supprimée. Le compte rendu d'inscription confirmera que votre inscription est terminée

#### Inscription de votre entreprise

Quel est votre profil d'entreprise ? 圓

> Vous souhaitez utiliser Net-Entreprises pour...

Votre entreprise

ሓ

Votre entreprise et vos clients

• Valider son profil d'entreprise pour accéder aux déclarations qui correspondent au mieux à votre profil

 $\boldsymbol{\mathsf{x}}$ 

- Cliquer sur le lien du mail reçu pour valider l'inscription
- Se connecterUn indépendan

Un indépendant avec salarié(s)

Vous êtes...

Une entreprise

Un(e) organisme/entreprise publique, un employeur des fonctions publiques ou régimes spéciaux

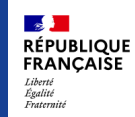

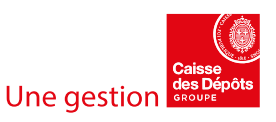

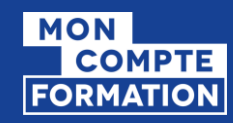

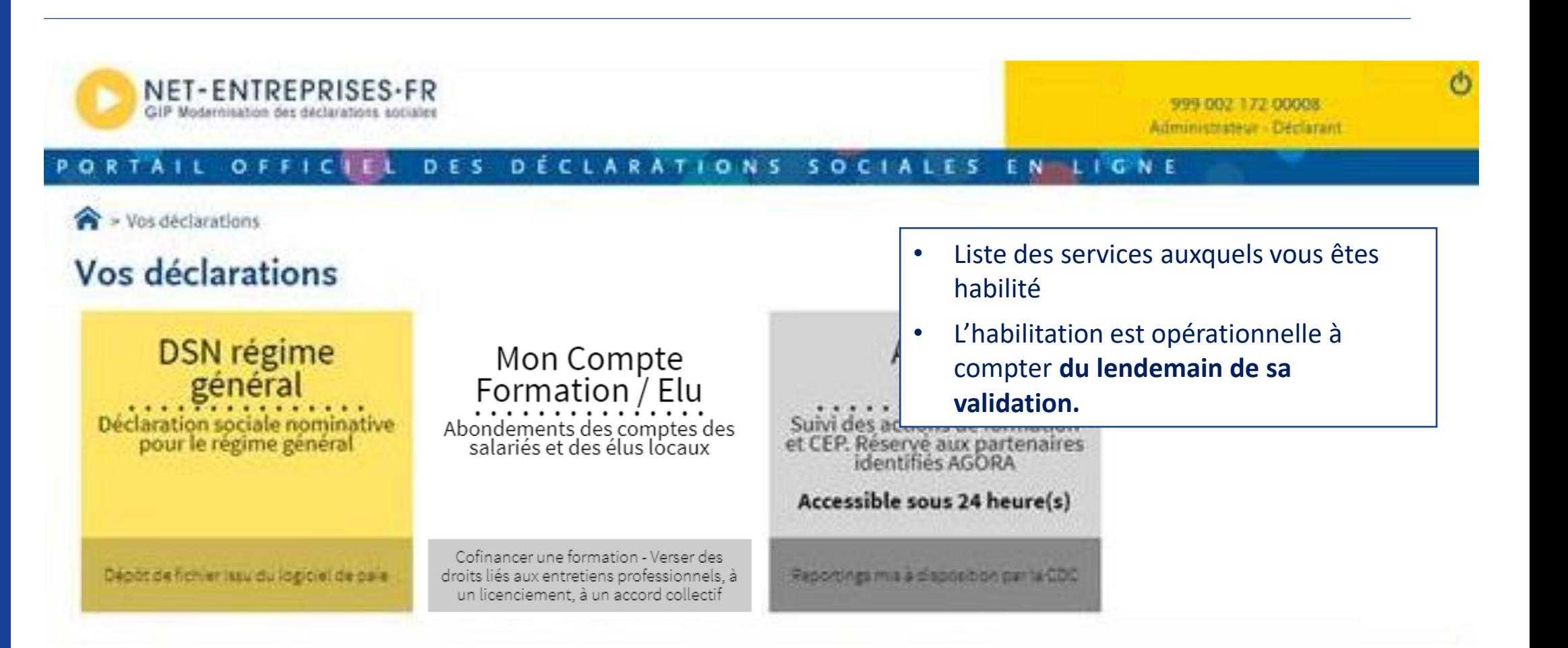

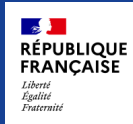

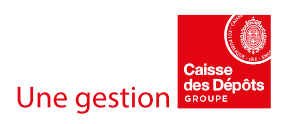

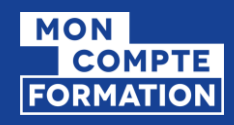

## GÉRER LES DÉCLARATIONS

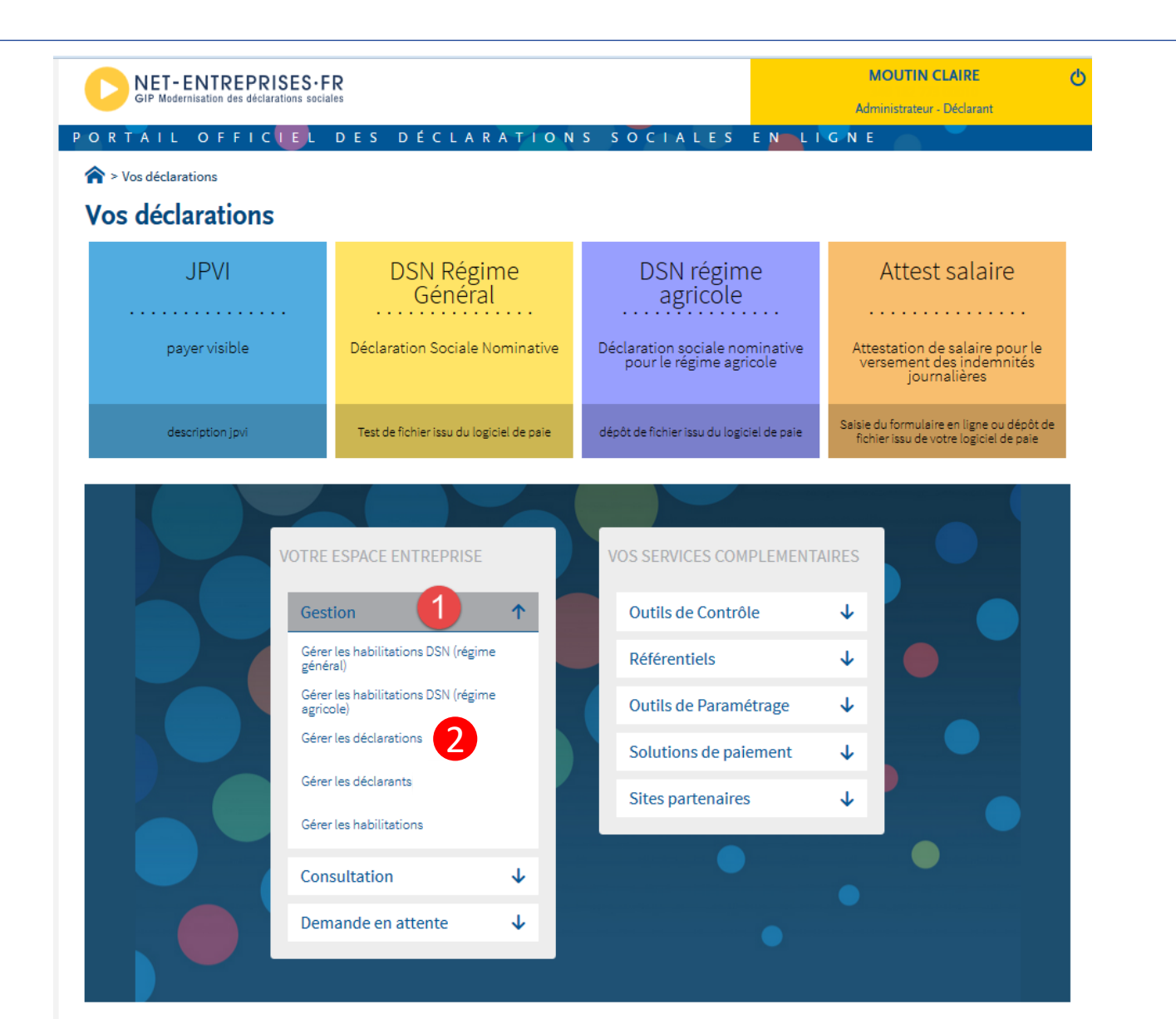

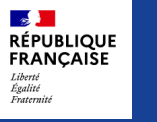

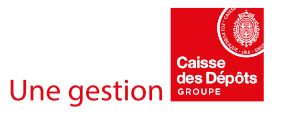

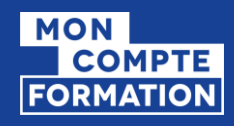

## GÉRER LES DÉCLARANTS

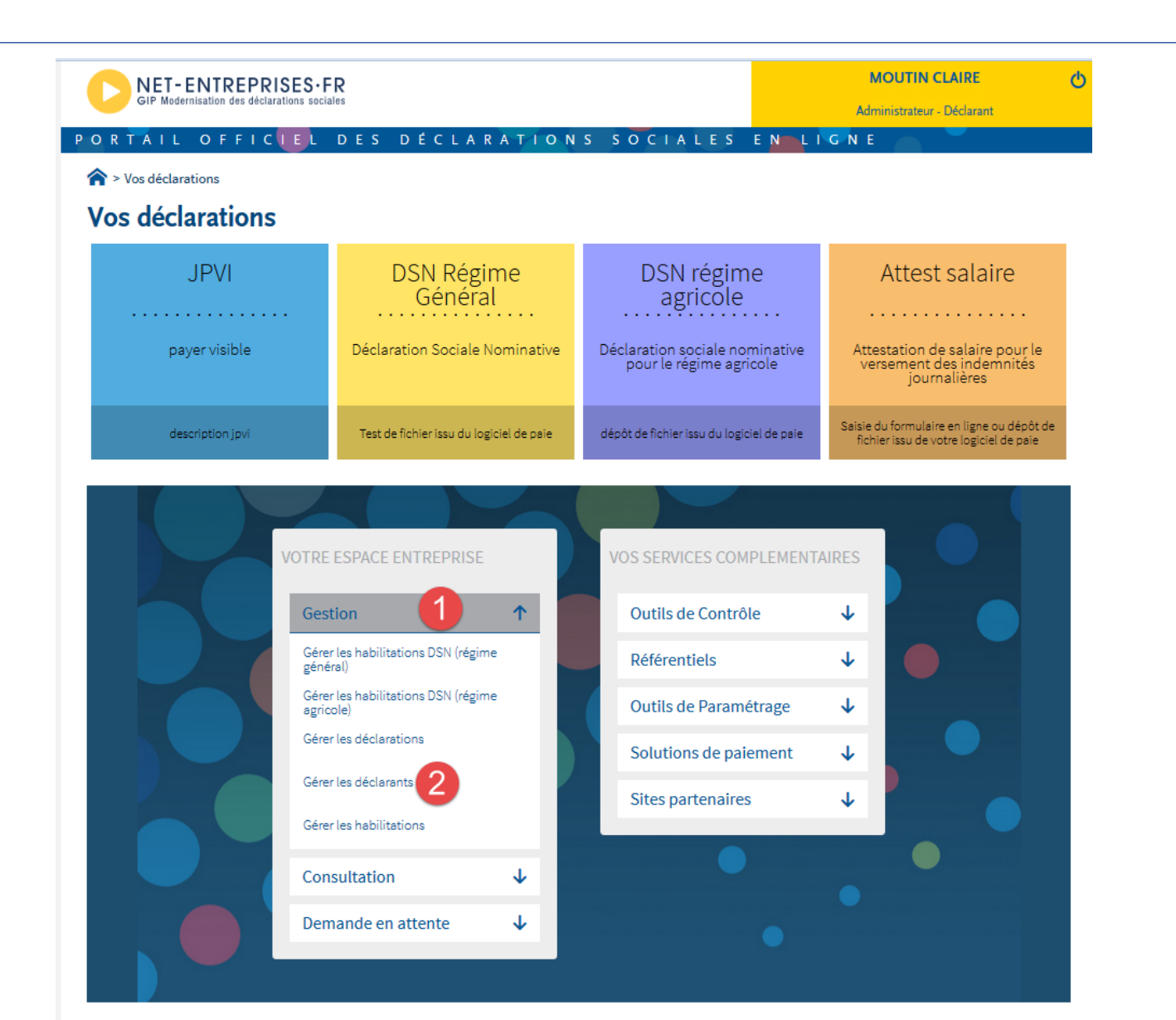

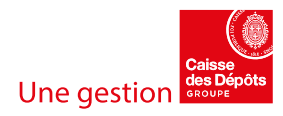

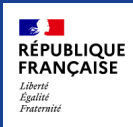

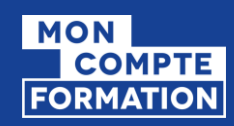

## EDEF ACCESSIBLE À PARTIR DU PORTAIL D'INFORMATION DES EMPLOYEURS ET DES FINANCEURS (PIEF)

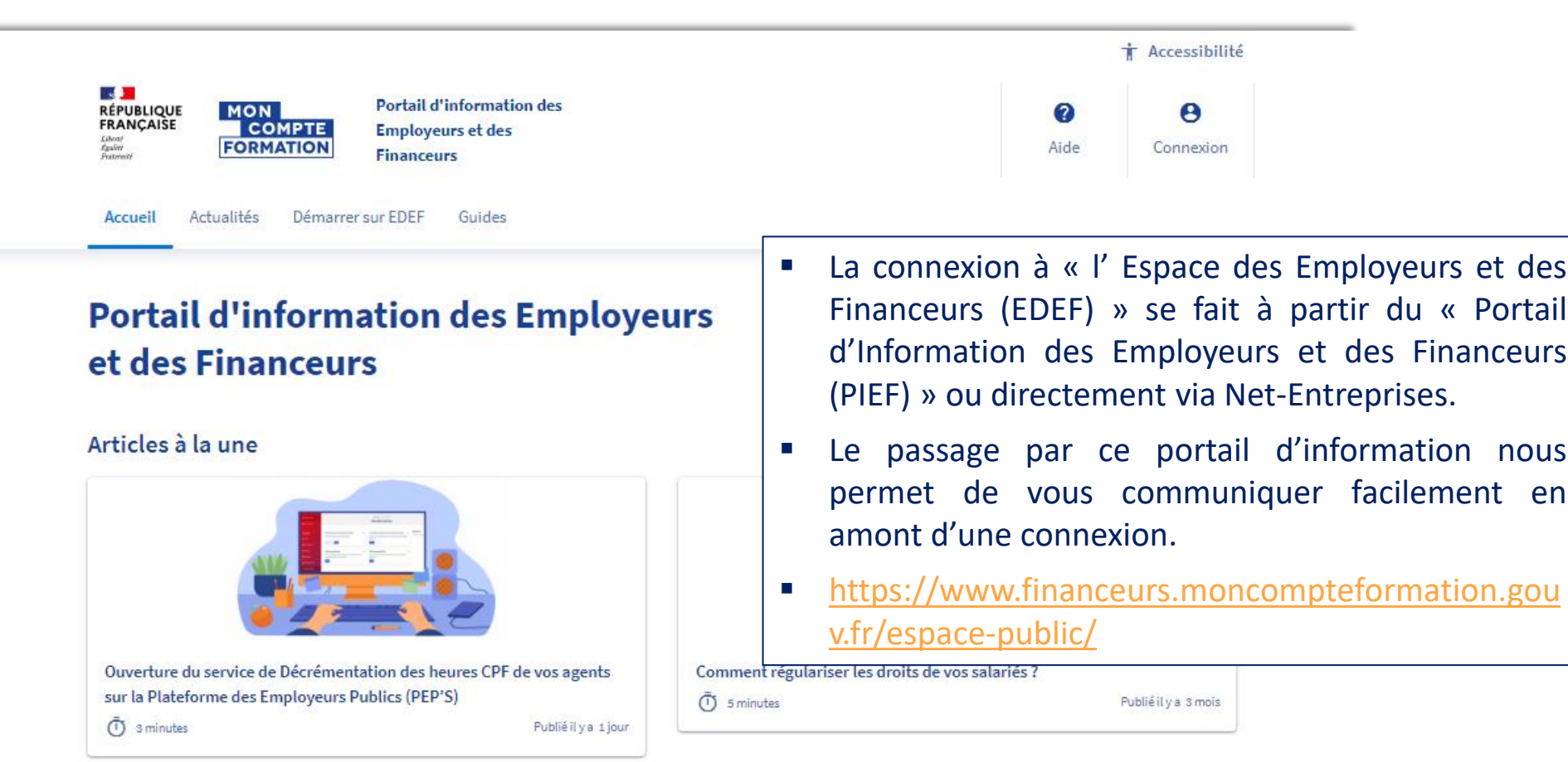

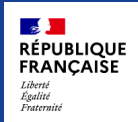

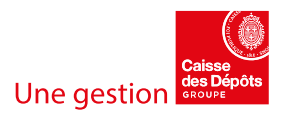

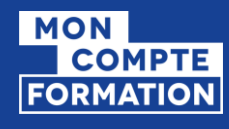

### NAVIGATEURS RECOMMANDÉS

Comme pour Mon Compte Formation, il est fortement recommandé d'accéder à cet espace depuis le navigateur Chrome ou Mozilla et non Internet Explorer.

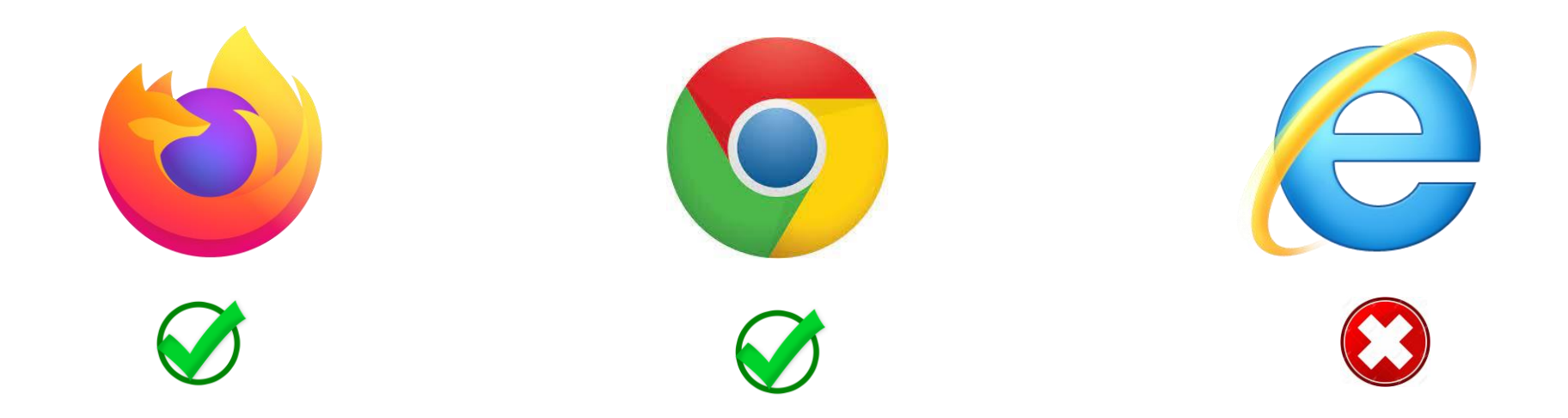

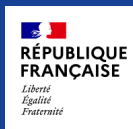

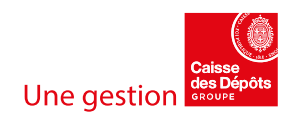

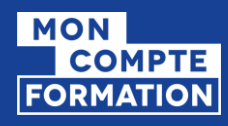

## CONNEXION AVEC DES IDENTIFIANTS NET-ENTREPRISES

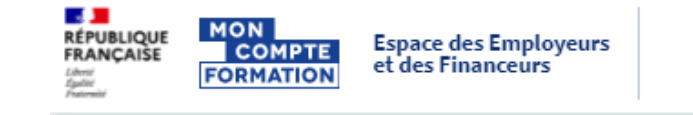

- La connexion au portail se fait avec les identifiants Net-entreprises.
- Pour les premières utilisations, vous devrez donc dans un premier temps vous habiliter sur la plateforme Net-Entreprises au service « Mon Compte Formation / Elu ».

=> **L'assistance dans le processus d'inscription, d'habilitation, de génération de mot de passe est assurée par Net-Entreprises.**

Je suis déjà habilité au service Je me connecte avec mes identifiants Net-Entreprise

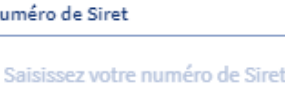

14 chiffres

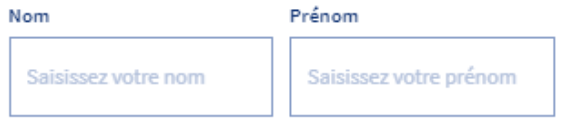

Nom inscrit via Net-Entreprise

Mot de passe

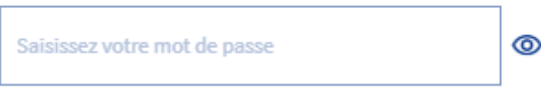

8 caractères dont une majuscule, une minuscule et un chiffre

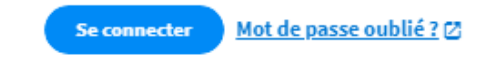

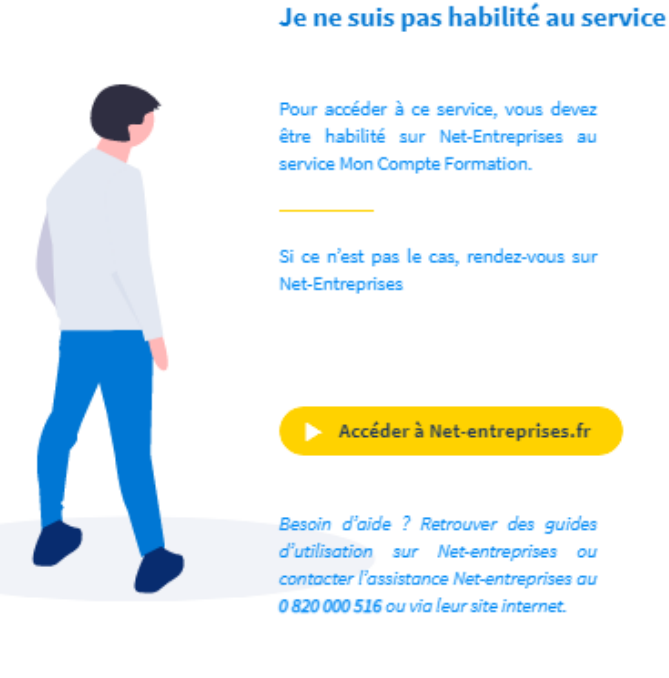

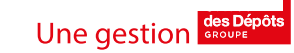

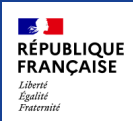

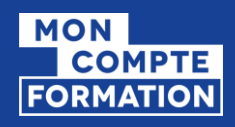

## 1<sup>ère</sup> CONNEXION : ACCEPTATION DES CGU

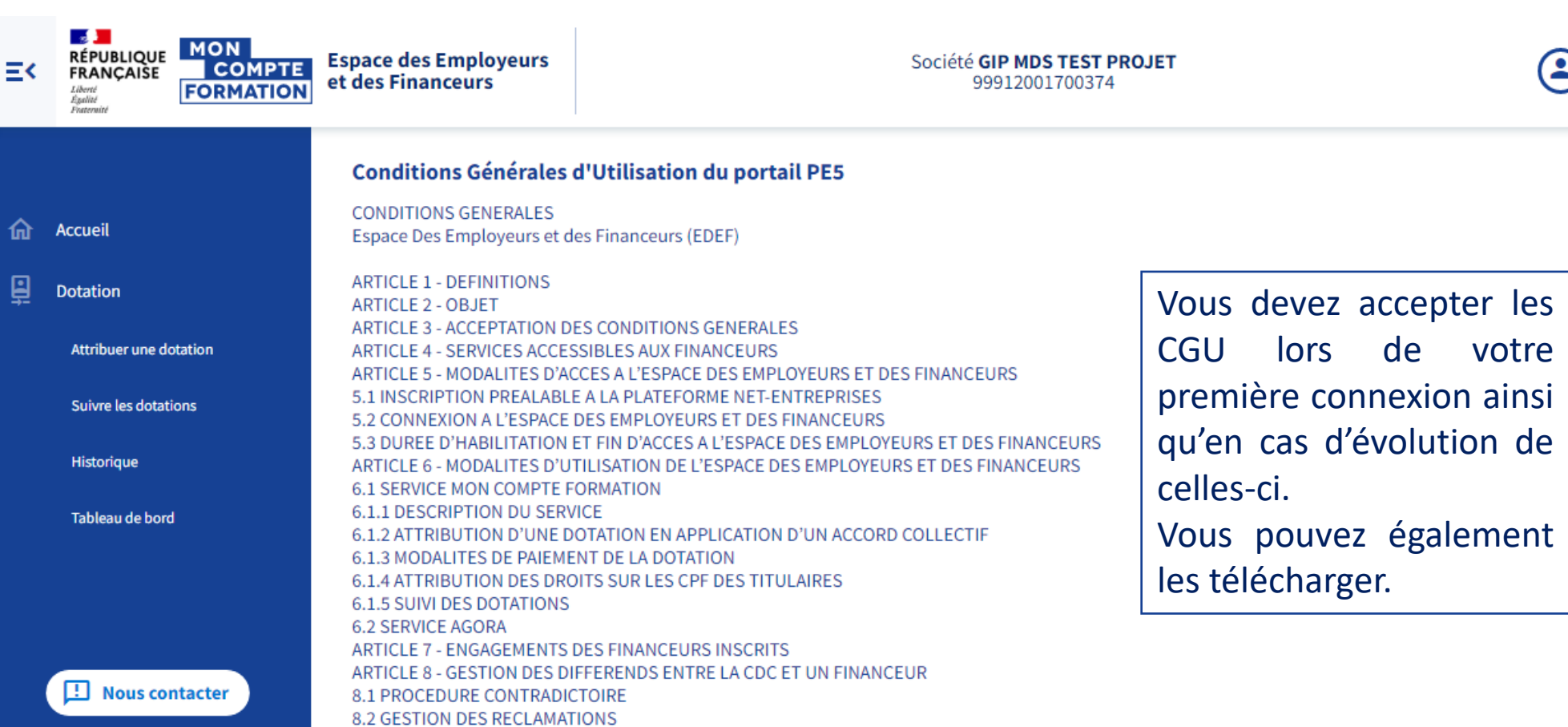

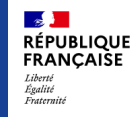

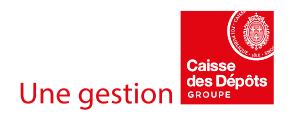

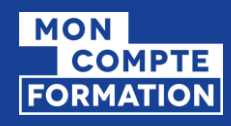

### PAGE D'ACCUEIL

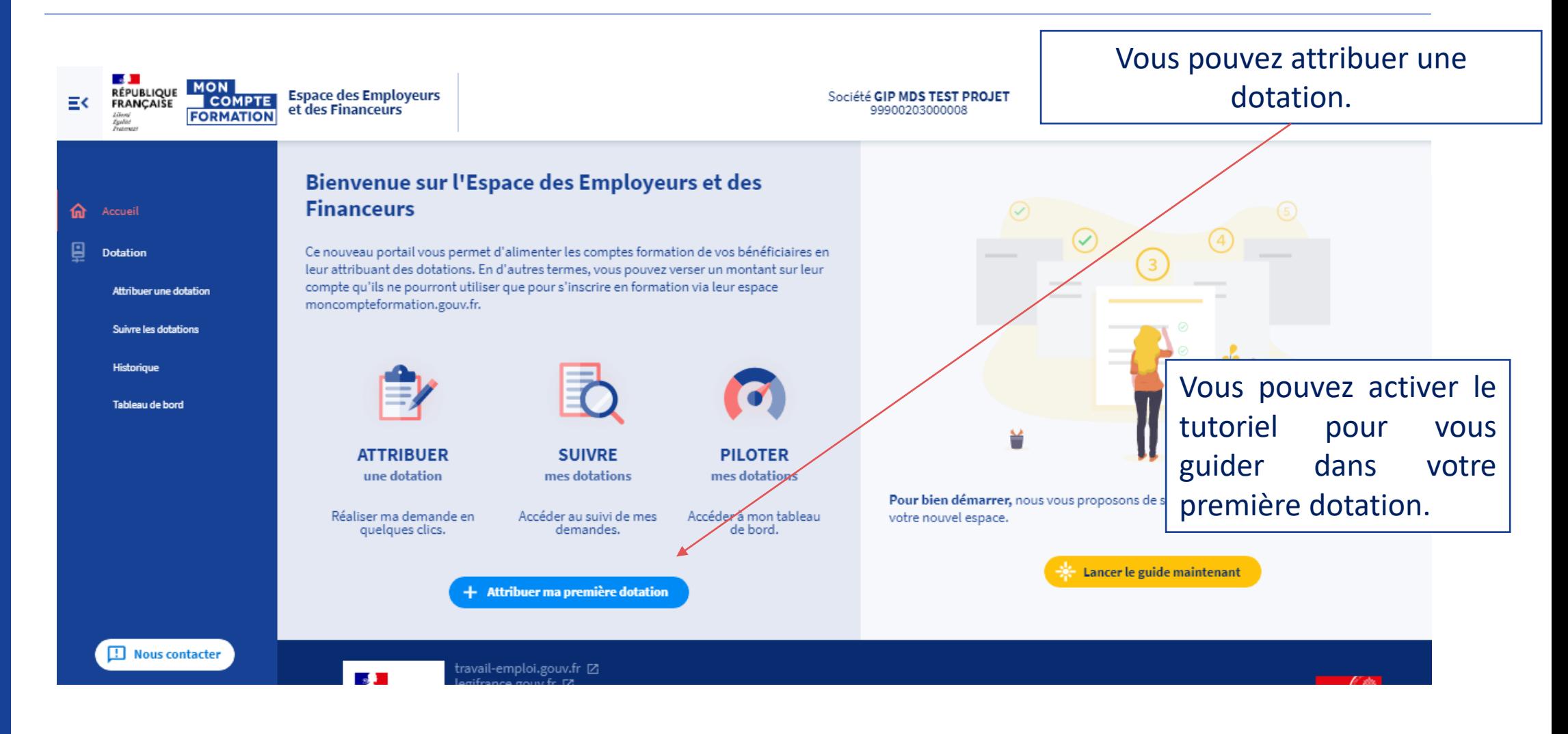

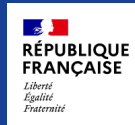

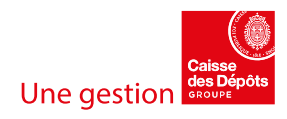

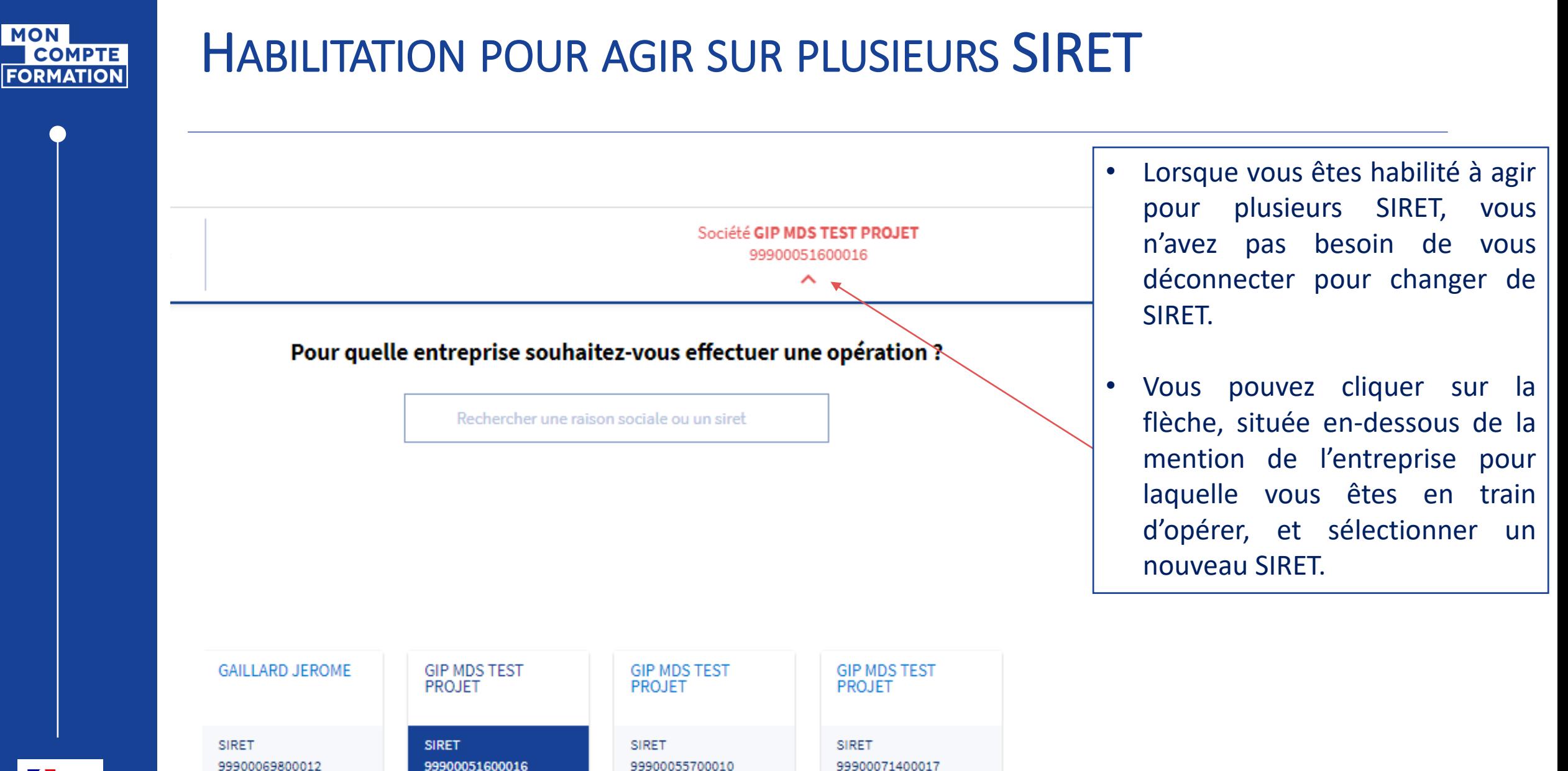

99900071400017

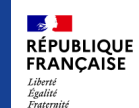

99900069800012

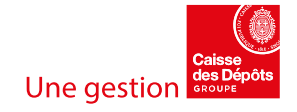

<span id="page-20-0"></span>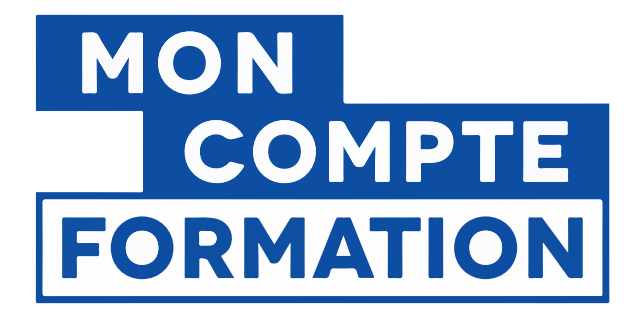

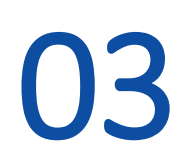

## Process d'attribution d'une dotation

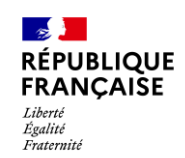

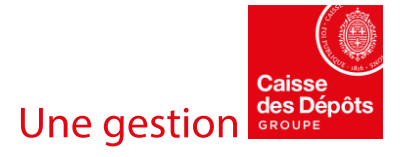

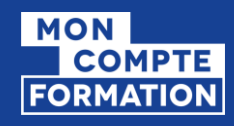

## SÉLECTION D'UNE TYPOLOGIE DE DOTATION

### **Sélection de la typologie de dotation et de la modalité de saisie**

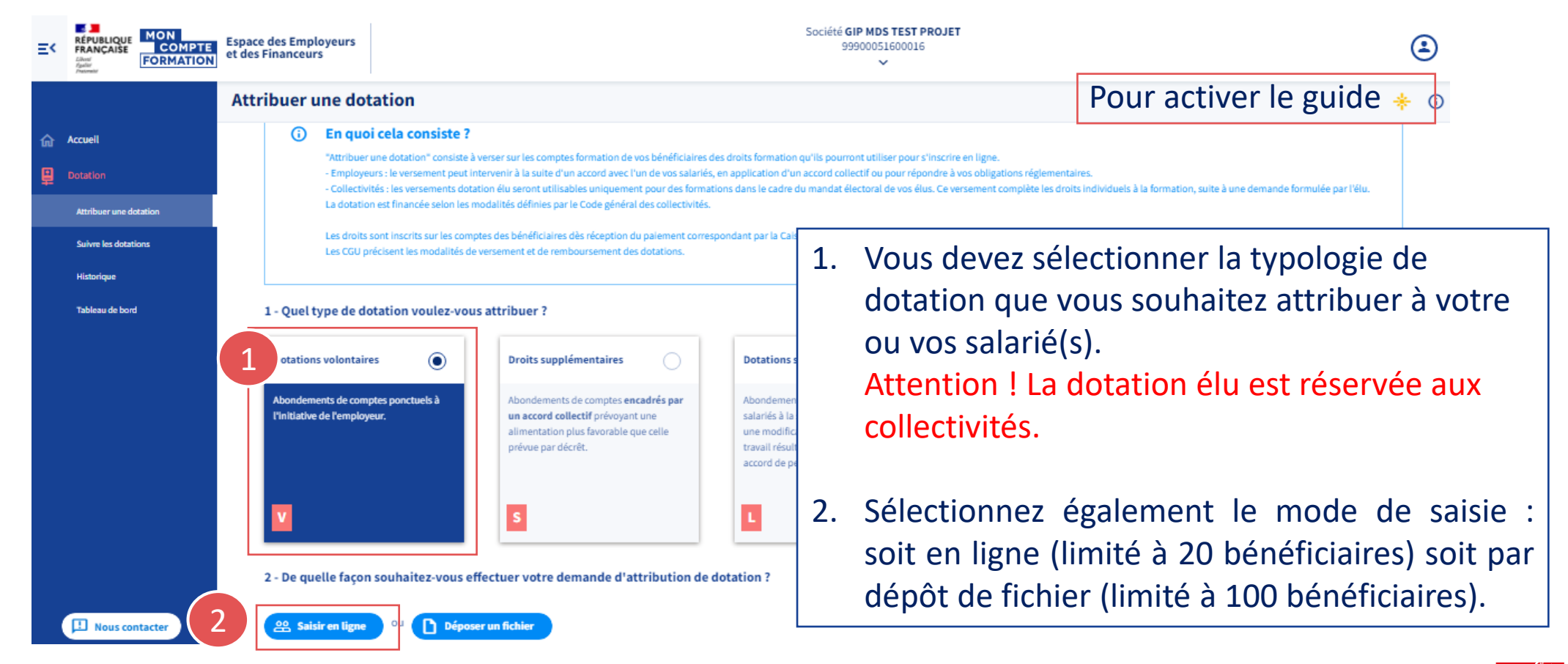

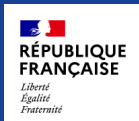

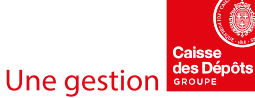

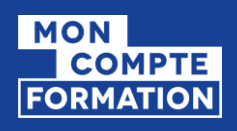

### ETAPE 1 : IDENTIFICATION DU OU DES BÉNÉFICIAIRES (1/2) *SAISIE EN LIGNE (DE 1 À 20 BÉNÉFICIAIRES)*

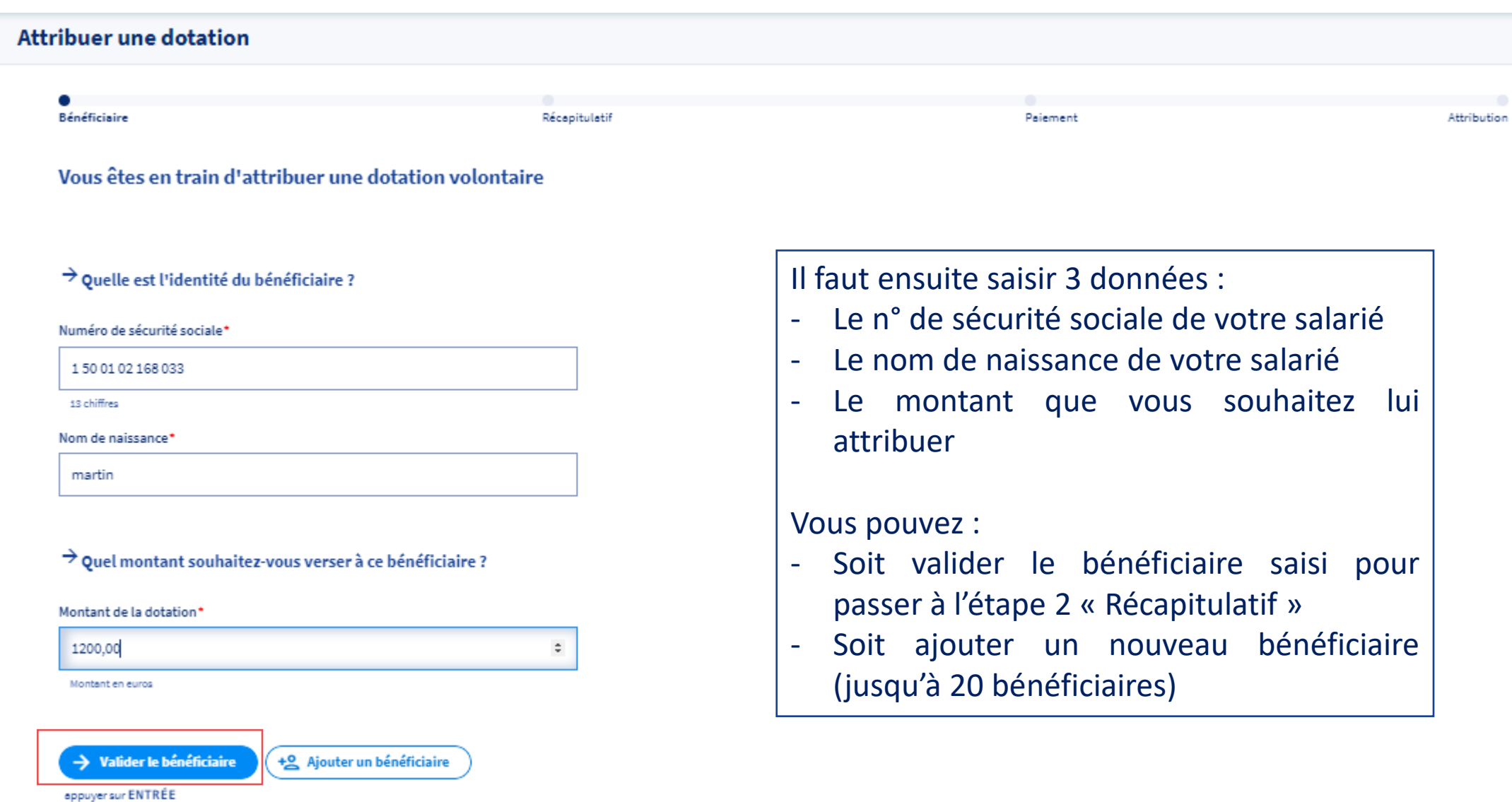

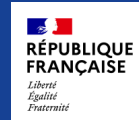

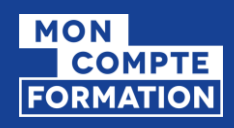

### ETAPE 1 : IDENTIFICATION DU OU DES BÉNÉFICIAIRES (2/2) *SAISIE EN LIGNE (DE 1 À 20 BÉNÉFICIAIRES)*

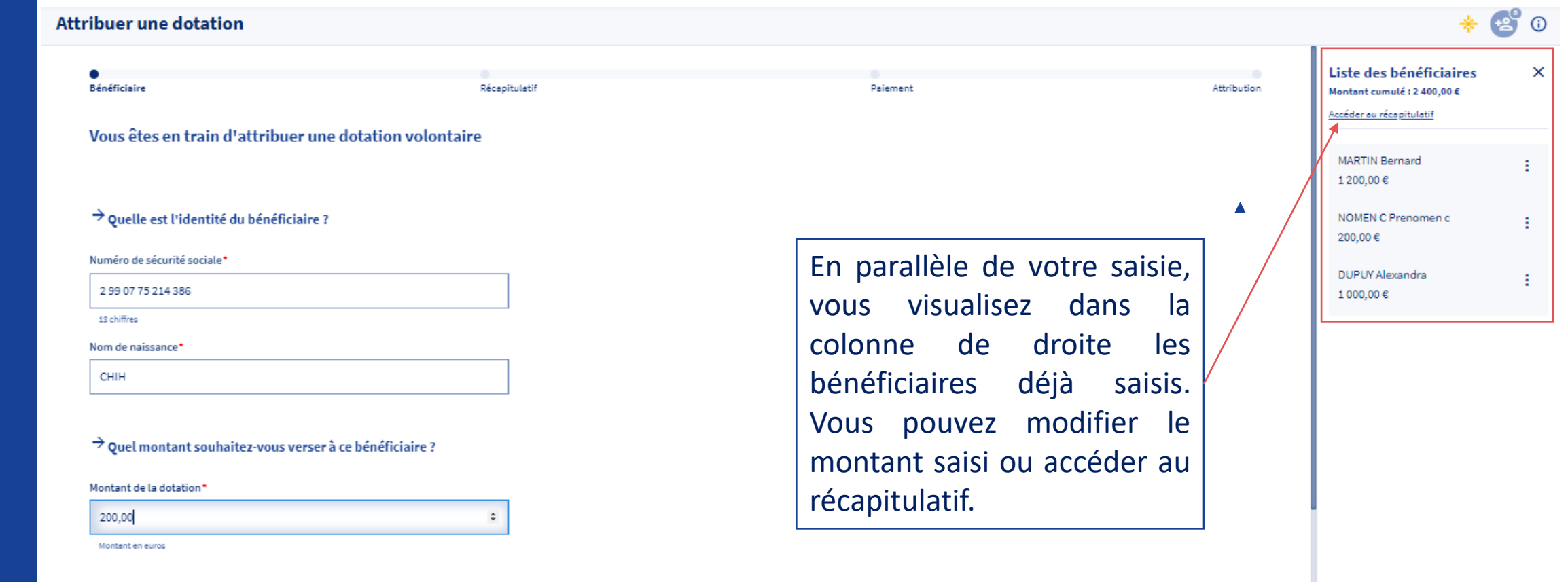

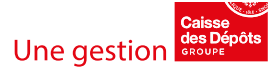

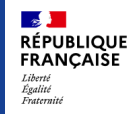

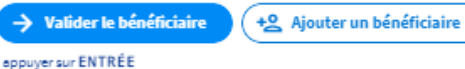

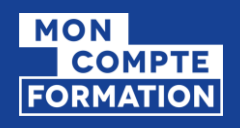

## ETAPE 2 : RÉCAPITULATIF (1/2) *SAISIE EN LIGNE (DE 1 À 20 BÉNÉFICIAIRES)*

### *Haut de l'écran*

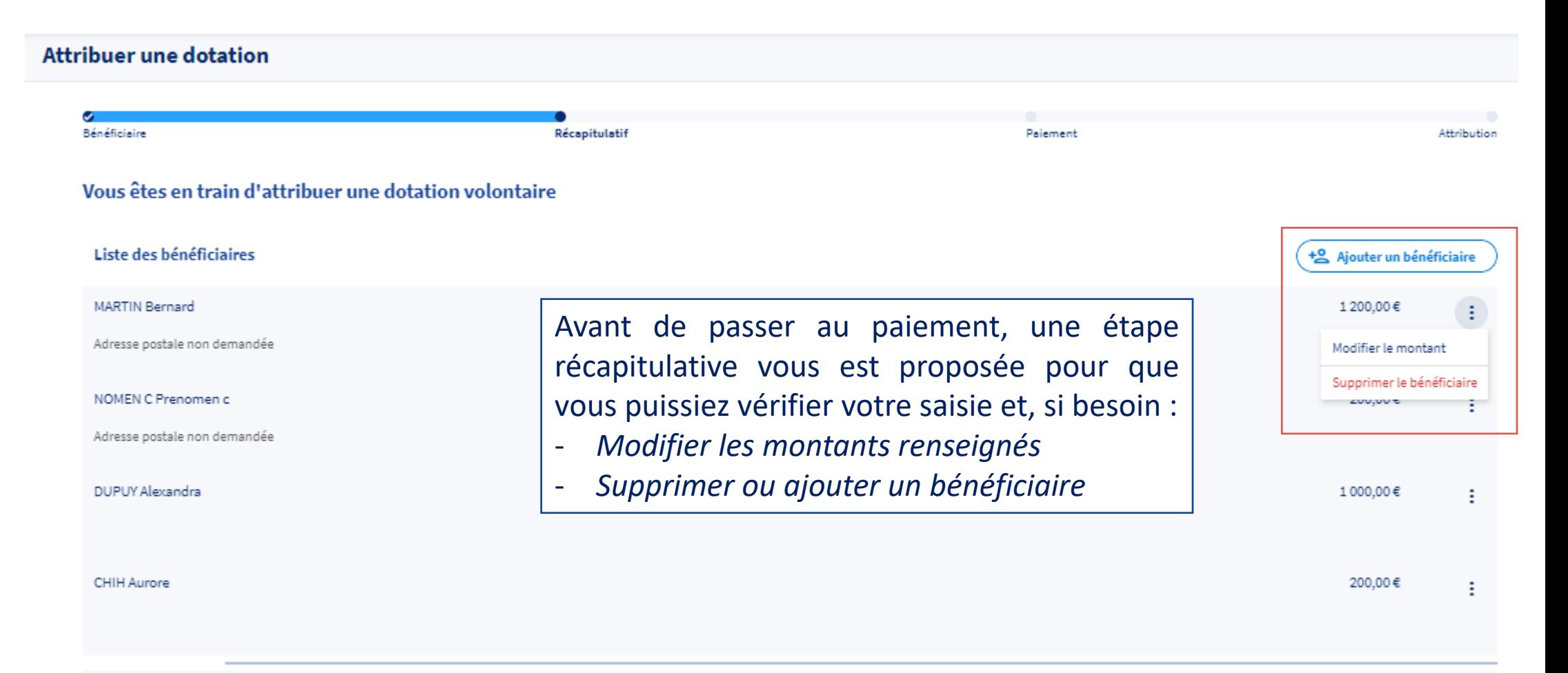

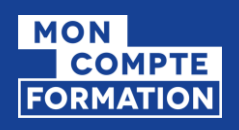

## ETAPE 2 : RÉCAPITULATIF (2/2) *SAISIE EN LIGNE (DE 1 À 20 BÉNÉFICIAIRES)*

### **Bas de l'écran**

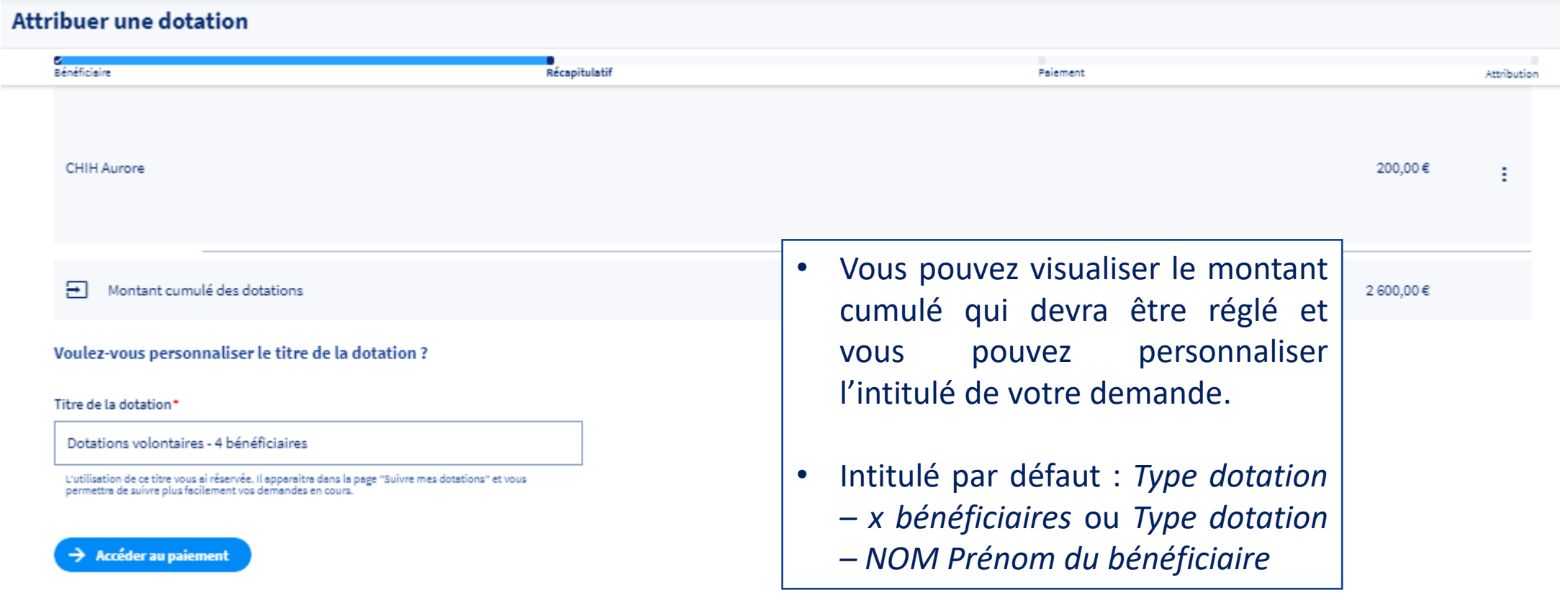

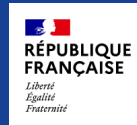

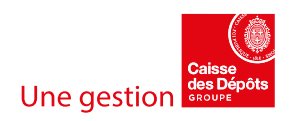

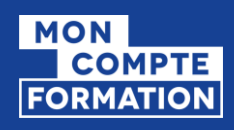

**FRANCAISE** 

### ETAPE 1 : IDENTIFICATION DU OU DES BÉNÉFICIAIRES (1/2) *DÉPÔT DE FICHIER (JUSQU'À 100 BÉNÉFICIAIRES)*

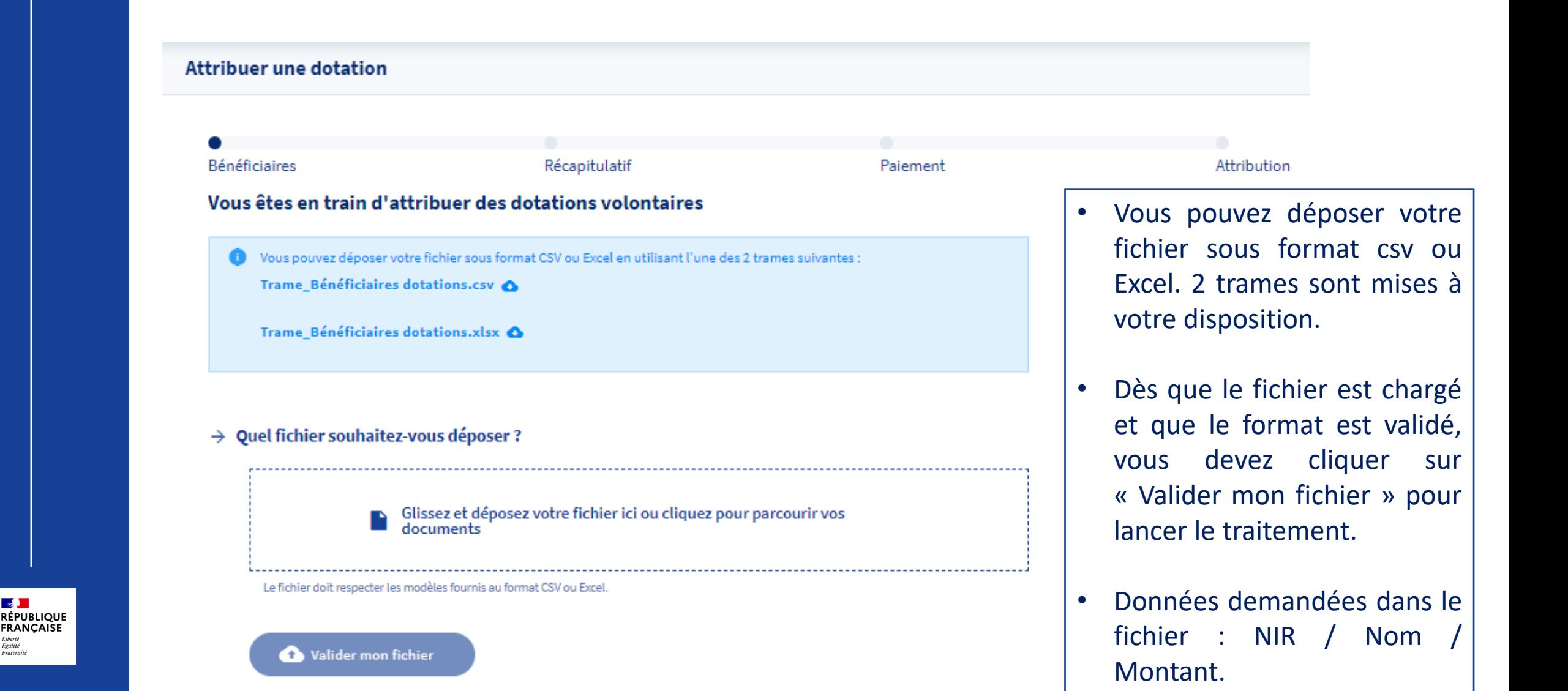

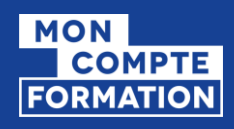

لاني<br>RÉPUBLIQUE<br>FRANÇAISE

Liberté<br>Égalité<br>Fraternité

### ETAPE 1 : IDENTIFICATION DU OU DES BÉNÉFICIAIRES (2/2) *DÉPÔT DE FICHIER (JUSQU'À 100 BÉNÉFICIAIRES)*

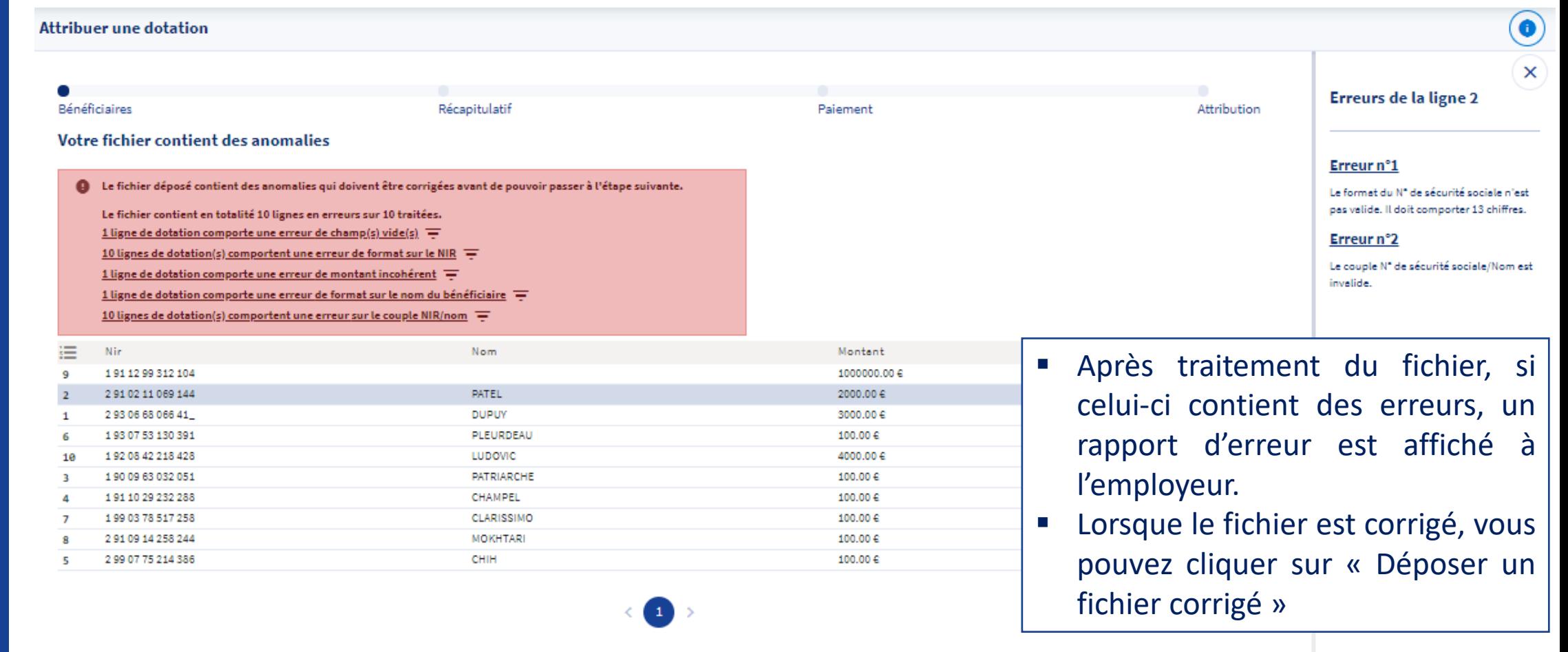

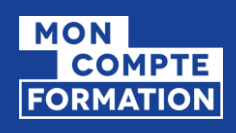

لاني<br>RÉPUBLIQUE<br>FRANÇAISE

Accéder au paiement

Liberté<br>Égalité<br>Fraternité

### ETAPE 2 : RÉCAPITULATIF *DÉPÔT DE FICHIER (JUSQU'À 1000 BÉNÉFICIAIRES)*

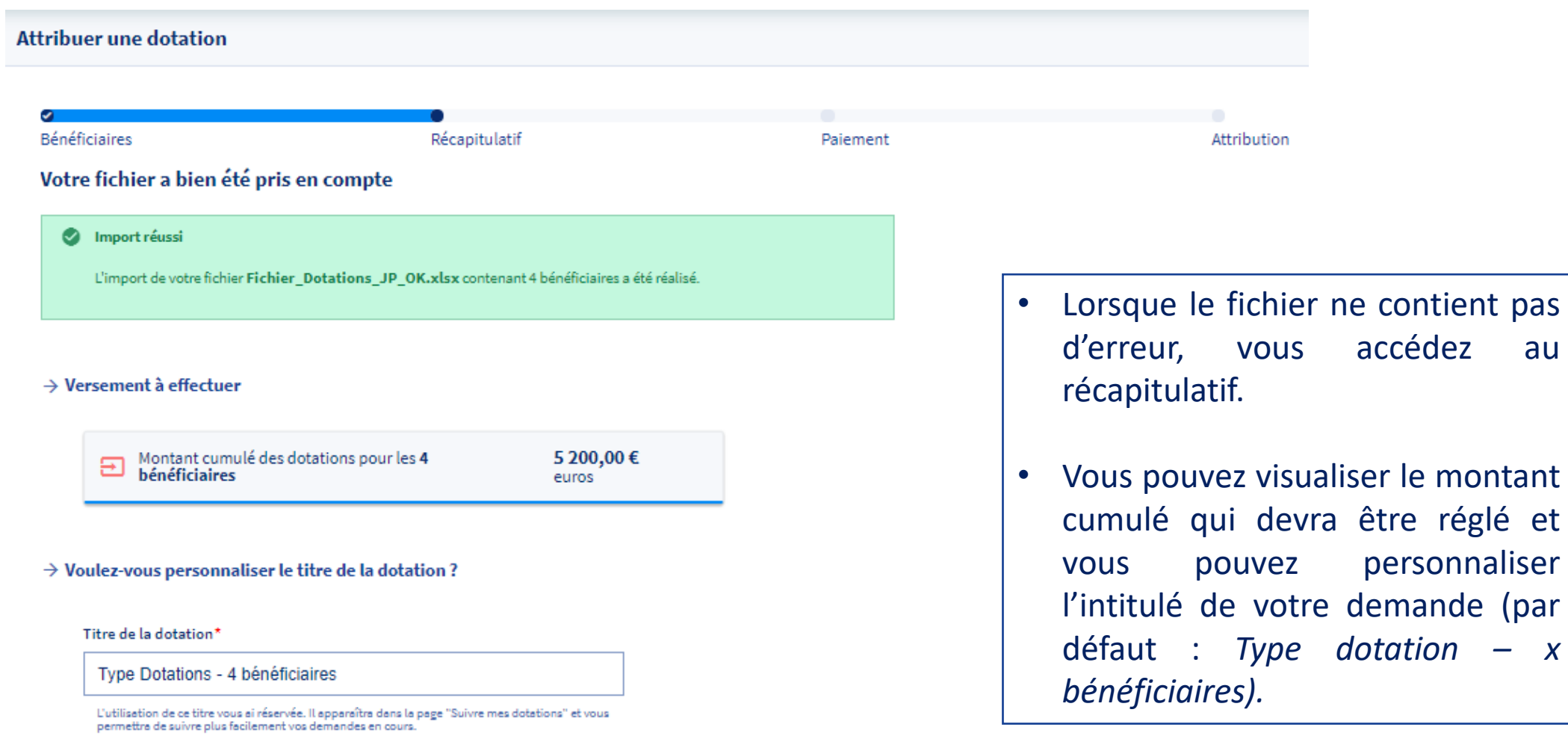

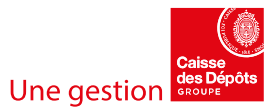

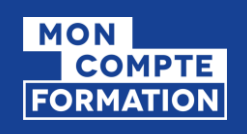

### ETAPE 3: PAIEMENT (1/4) *CHOIX DE PAIEMENT*

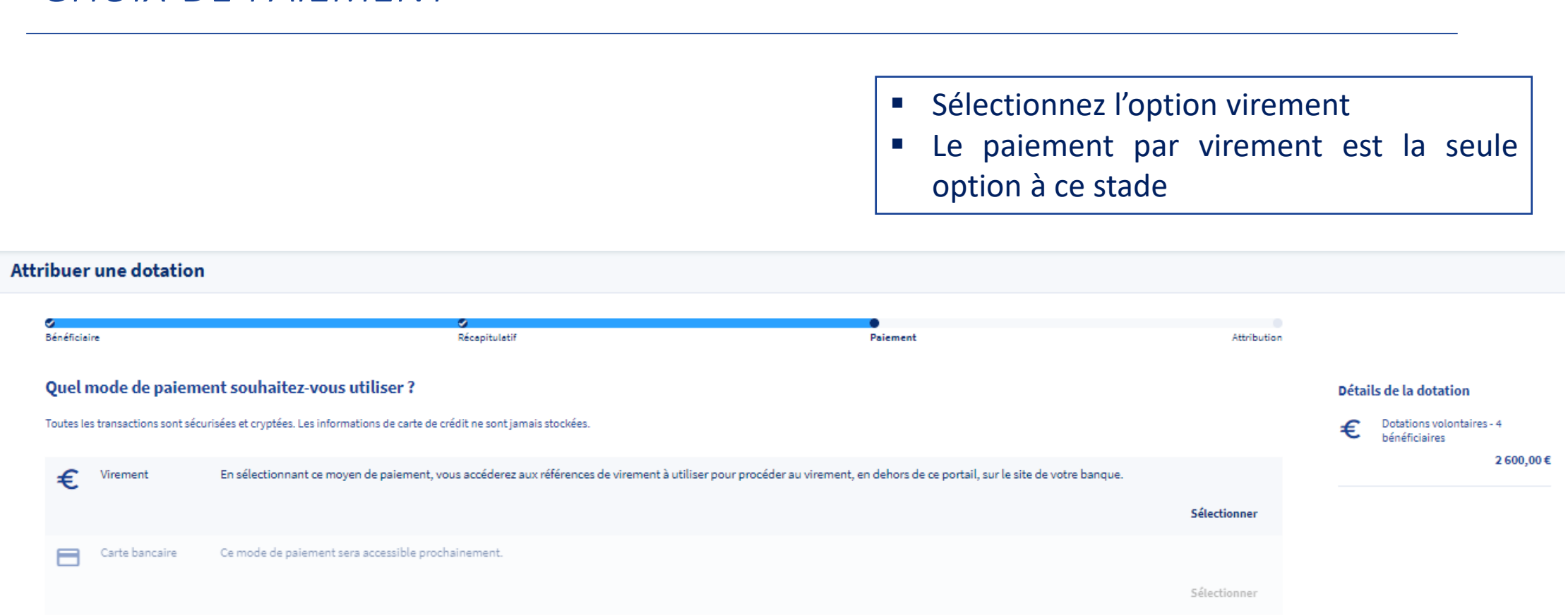

Retour au récapitulatif

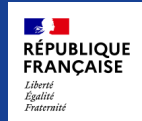

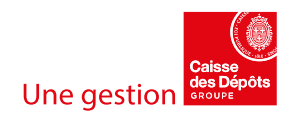

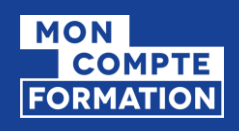

### ETAPE 3: PAIEMENT (2/4)

### *CONFIRMATION DU PAIEMENT PAR VIREMENT*

Lorsque vous sélectionnez le virement, il vous est précisé les modalités (précautions à prendre et délais à respecter).

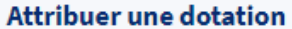

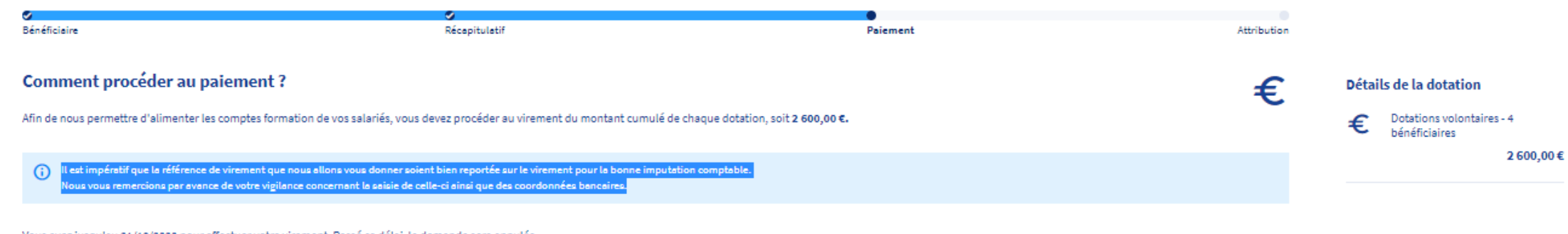

Vous avez jusqu'au 21/10/2020 pour effectuer votre virement. Passé ce délai, la demande sera annulée.

 $\rightarrow$  S'engager à effectuer le virement

Retour au choix de paiement

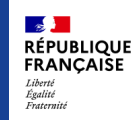

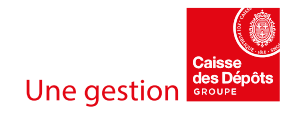

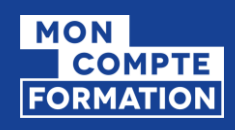

**RÉPUBLIQUE**<br>FRANCAISE

### ETAPE 3: PAIEMENT (3/4) *RÉFÉRENCES DE VIREMENT*

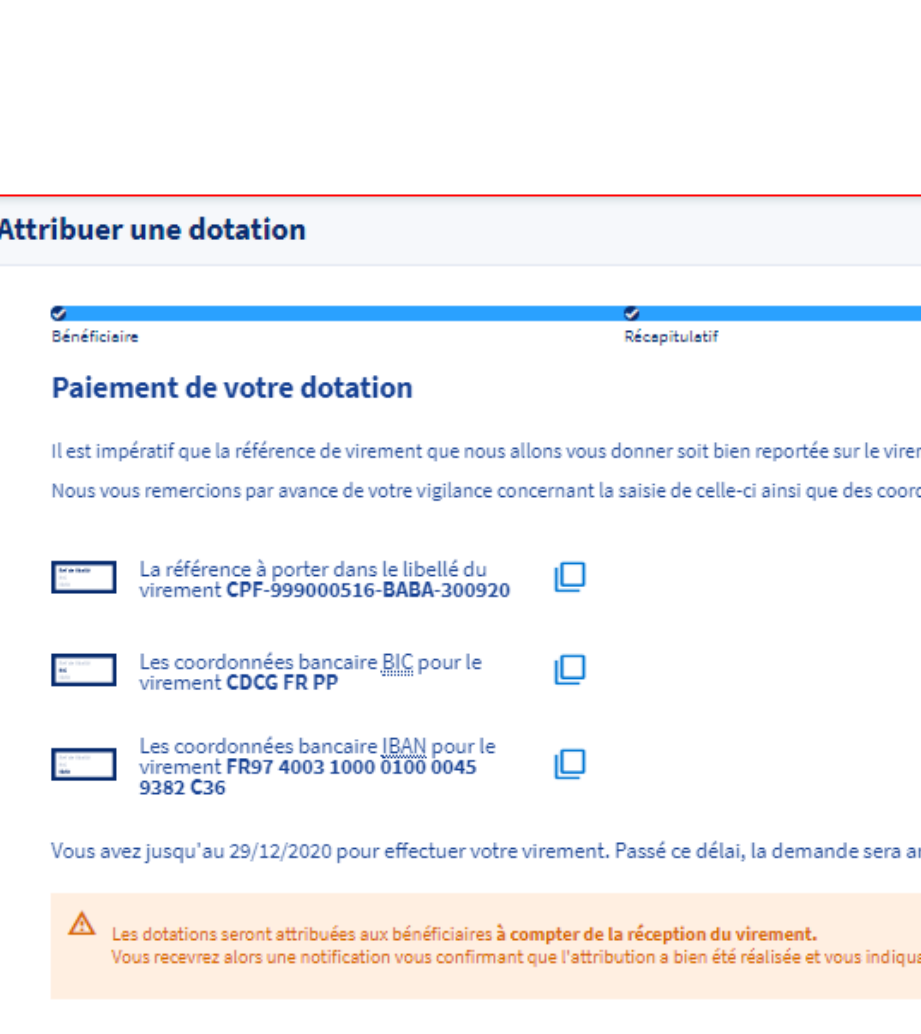

- Pour procéder au virement, **veuillez reporter les références de virement à l'identique pour la bonne imputation comptable**. Le modèle à respecter est le suivant :
	- Le libellé du virement : Format : CPF-SIREN-CVCV-JJMMAA
		- SIREN de l'entreprise CVCV : Génération itérative consonnes et voyelles, renouvelée chaque jour lors du changement de JJMMAA. JJMMAA : Date de la confirmation de la demande Ex : CPF-999000516-BABA-270720
	- Le BIC
	- L'IBAN

**L'attribution de la dotation à vos salariés est générée automatiquement à compter de la réception des fonds correspondants. Il est donc primordial de respecter le format du libellé demandé, élément sans lequel la dotation ne pourra pas être attribuée.**

Un PDF « Appel de fonds », contenant toutes ces données, est mis à votre disposition. Il vous est également envoyé par mail.

celle-ci et en créer une nouvelle.

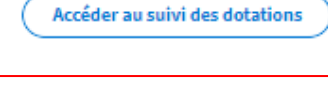

Abandonner cette demande

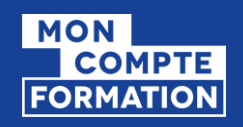

### ETAPE 3: PAIEMENT (4/4) *NOTIFICATION DE LA DEMANDE*

### **Renvoi vers le PDF « Appel de fonds » (Référence de virement)**

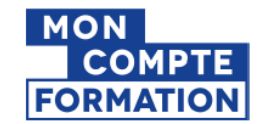

**GIP MDS TEST PROJET 4 R FE RRUS 75014 PARIS** 

Angers, le lundi 24 août 2020

#### Objet : Attribution de dotations à vos salariés - Paiement par virement

Madame, Monsieur,

Vous avez enregistré le 24/08/2020 une demande d'attribution de dotation concernant un de vos salariés au titre de l' article L6323-4-III du code du travail qui encadre les dotations dites «Dotations volontaires ».

Afin de pouvoir alimenter le compte du bénéficiaire, nous vous prions de bien vouloir procéder au versement du montant correspondant, à savoir 250,00 euros, au plus tard, le 22/11/2020.

#### Comment effectuer votre versement par virement :

Il est impératif que les réferences ci-dessous soient bien reportées sur le virement que vous allez émettre afin de permettre son imputation comptable. Nous vous remercions par avance de votre vigilance concernant la saisie de la réference, du compte bancaire et du libellé.

> BIC: CDCG FR PP IBAN : FR97 4003 1000 0100 0045 9382 C36

La référence à porter dans le libellé du virement est : CPF-999000516-BABE-240820 Elle ne doit être précédée, ni suivie, d'aucune mention.

Le compte du bénéficiaire sera alimenté à réception du paiement

Nous vous prions de croire, Madame, Monsieur, à l'expression de notre considération distinguée.

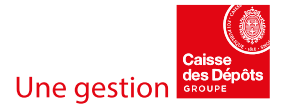

 $\mathbb{R}$ **RÉPUBLIQUE** FRANCAISE Liberté<br>Égalité<br>Fraternité

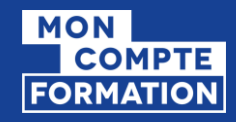

### HORS SI CPF – PAIEMENT PAR VIREMENT

### **Vous avez 90 jours pour procéder au paiement des dotations**

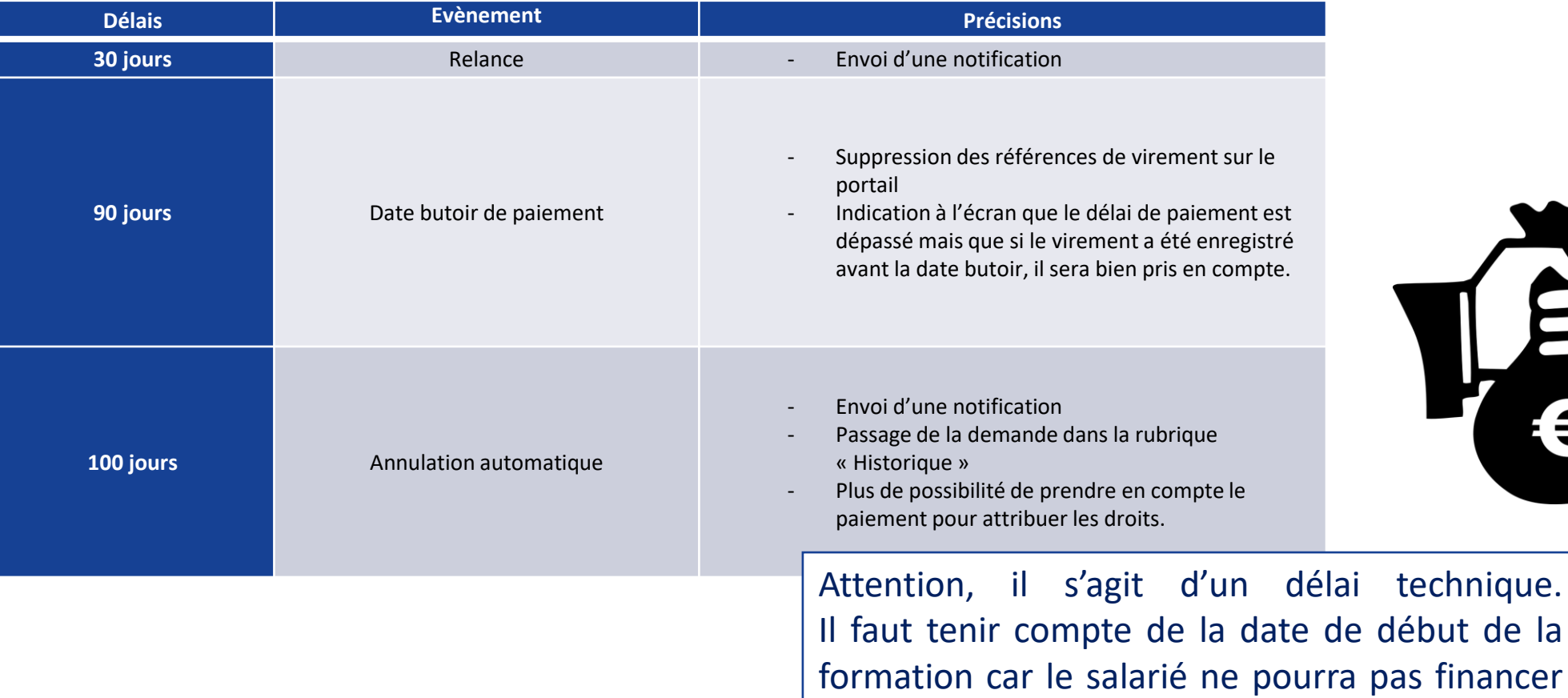

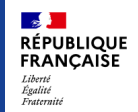

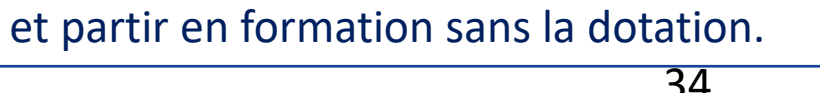

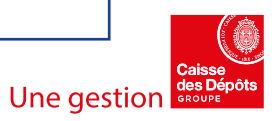

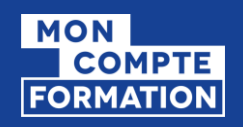

## ETAPE 4 : ATTRIBUTION (1/2)

*NOTIFICATION DU PAIEMENT ET DE L'ATTRIBUTION*

### **Renvoi vers le PDF « Justificatif de paiement »**

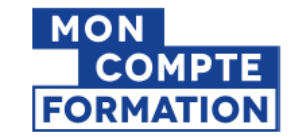

TENNIS CLUB VAILLANTE ANGERS **56 BD GASTON RAMON** 49100 ANGERS

Angers, le lundi 5 octobre 2020

#### Objet : Justificatif d'attribution de dotations à vos salariés

Madame, Monsieur,

Vous avez enregistré le 26/06/2020 une demande d'attribution de dotation concernant un de vos salariés au titre de l' article L6323-4-III du code du travail qui encadre les dotations dites «Dotations volontaires».

Nous avons reçu par virement le 29/06/2020 le paiement correspondant d'un montant de 110,00 euros et le compte du bénéficiaire a été alimenté.

Nous vous prions de croire, Madame, Monsieur, à l'expression de notre considération distinguée.

Votre correspondant Mon Compte Formation

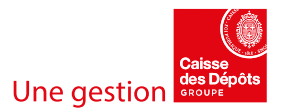

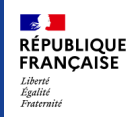

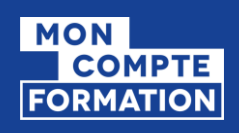

## ETAPE 4 : ATTRIBUTION (2/2)

### *MISE À DISPOSITION DU JUSTIFICATIF DE PAIEMENT*

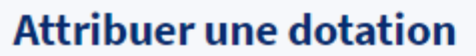

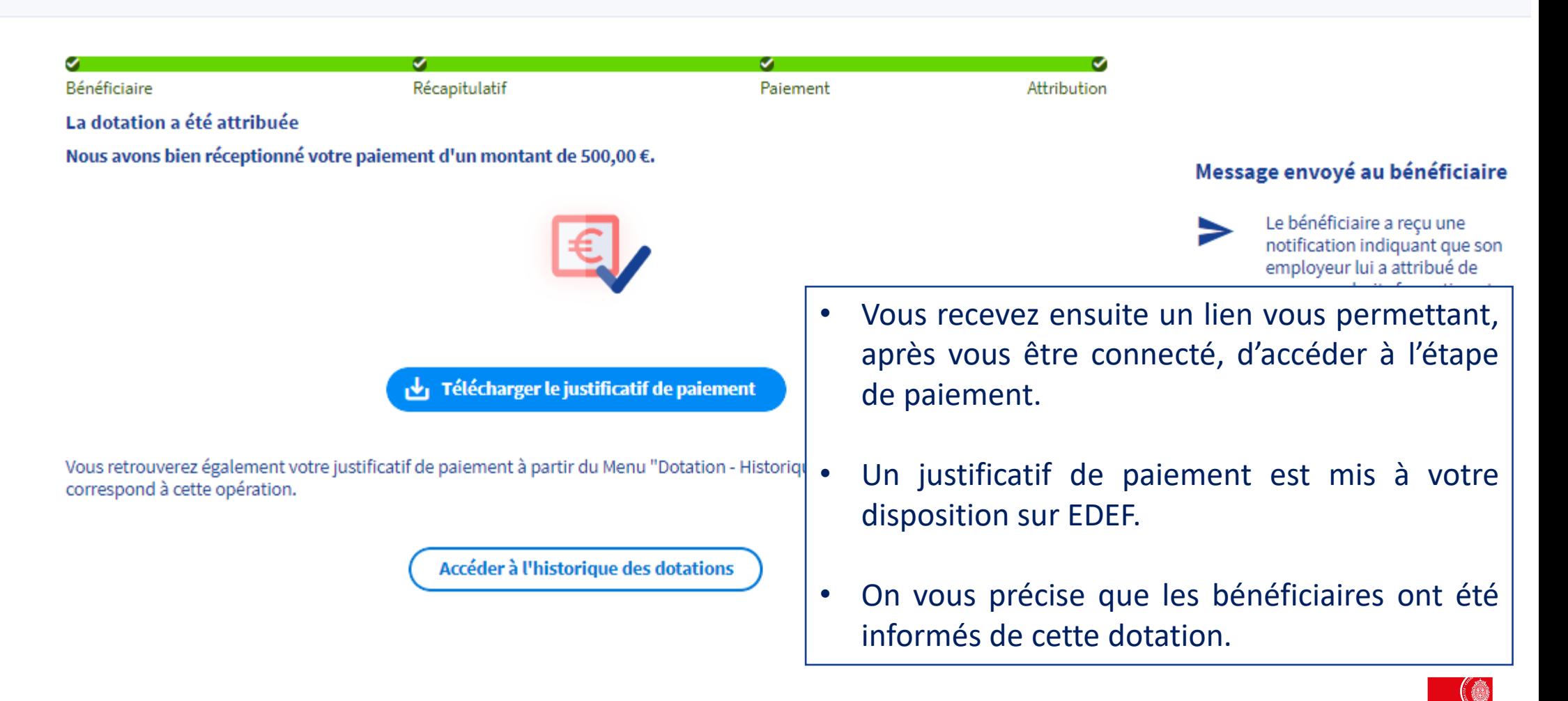

Une gestio

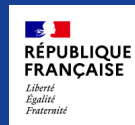

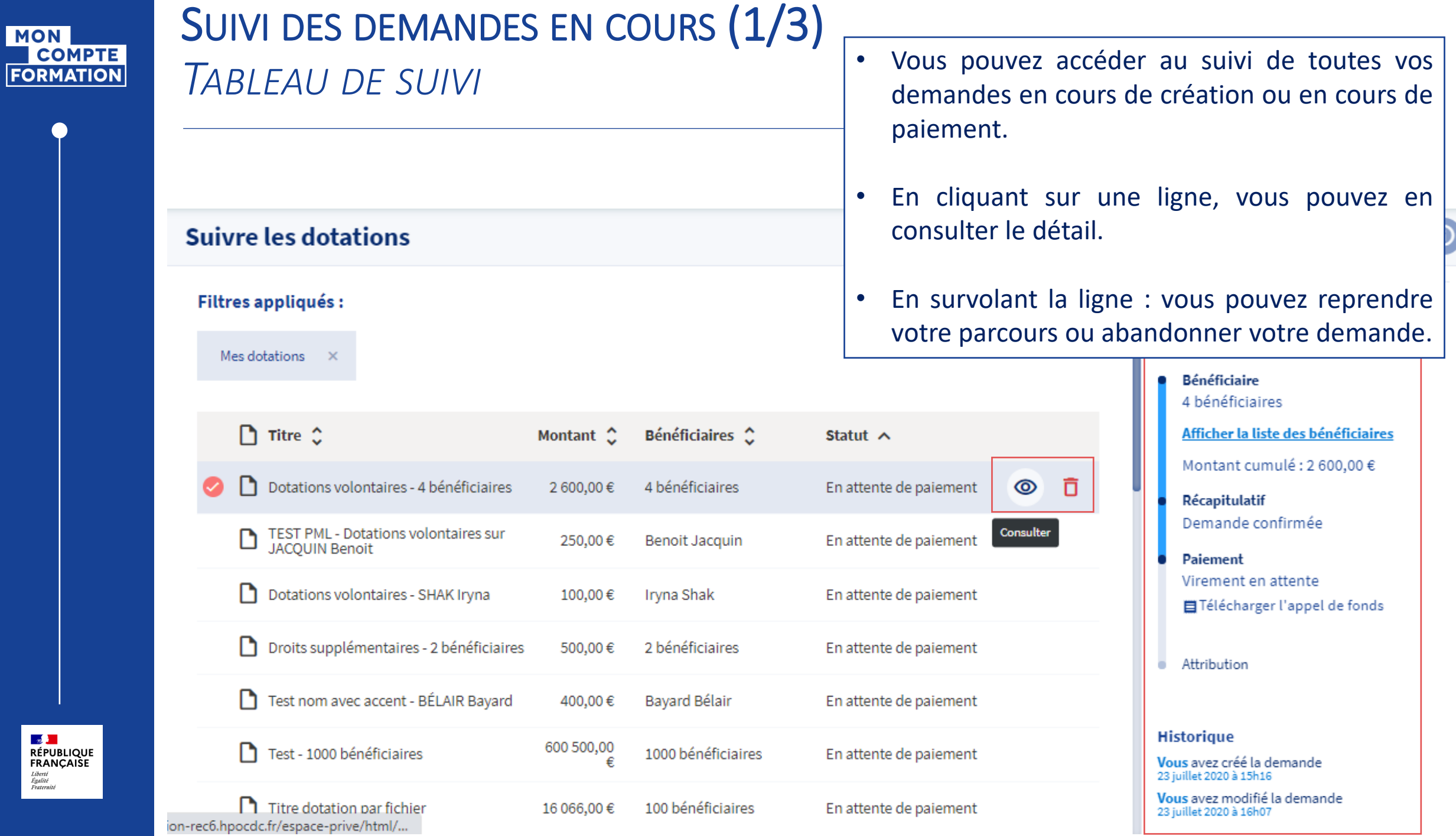

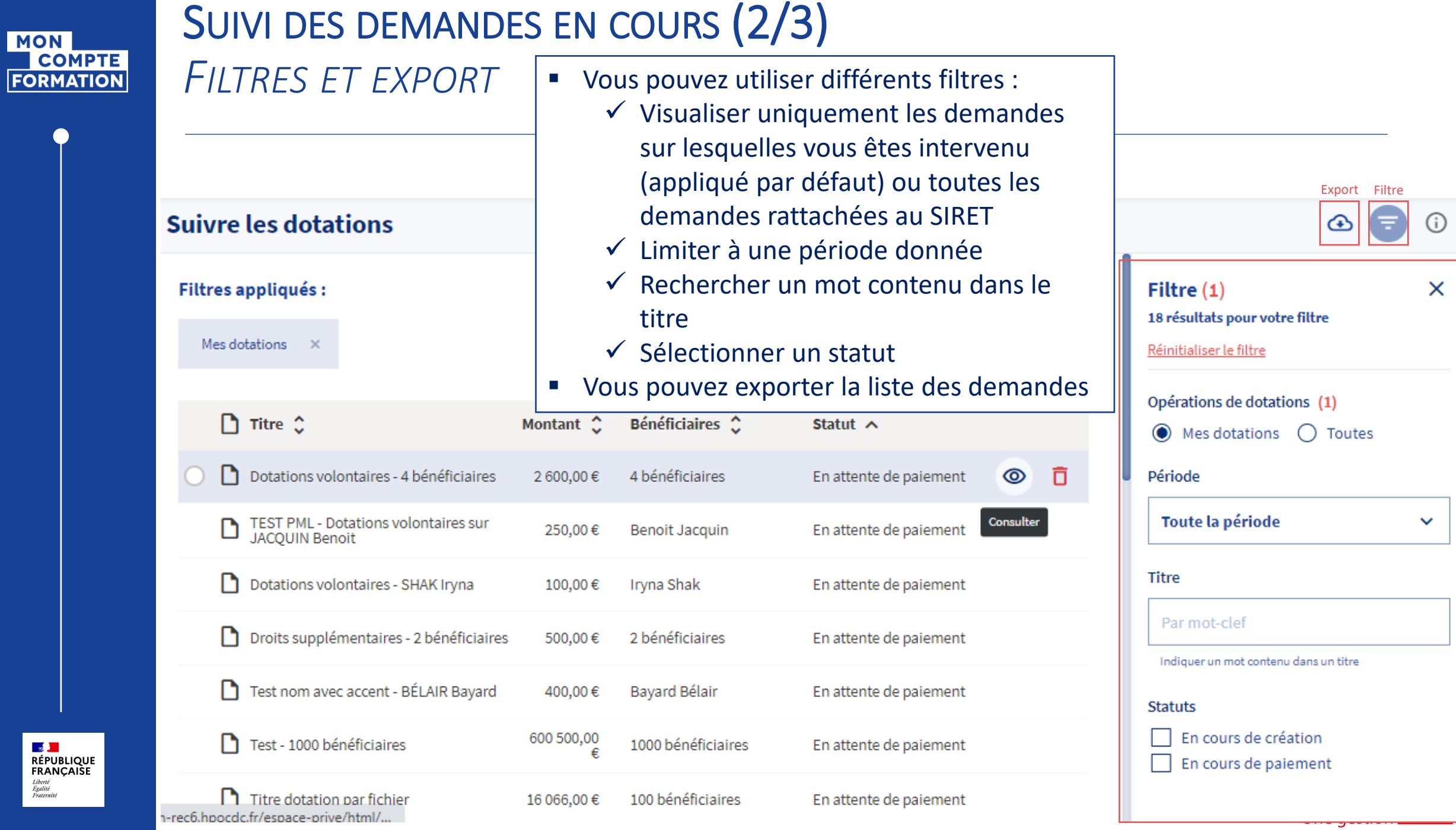

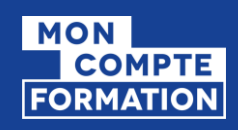

<mark>⊗ }</mark><br>RÉPUBLIQUE<br>FRANÇAISE

Liberté<br>Égalité<br>Fraternité

### SUIVI DES DEMANDES EN COURS (3/3) *STATUTS DES DEMANDES*

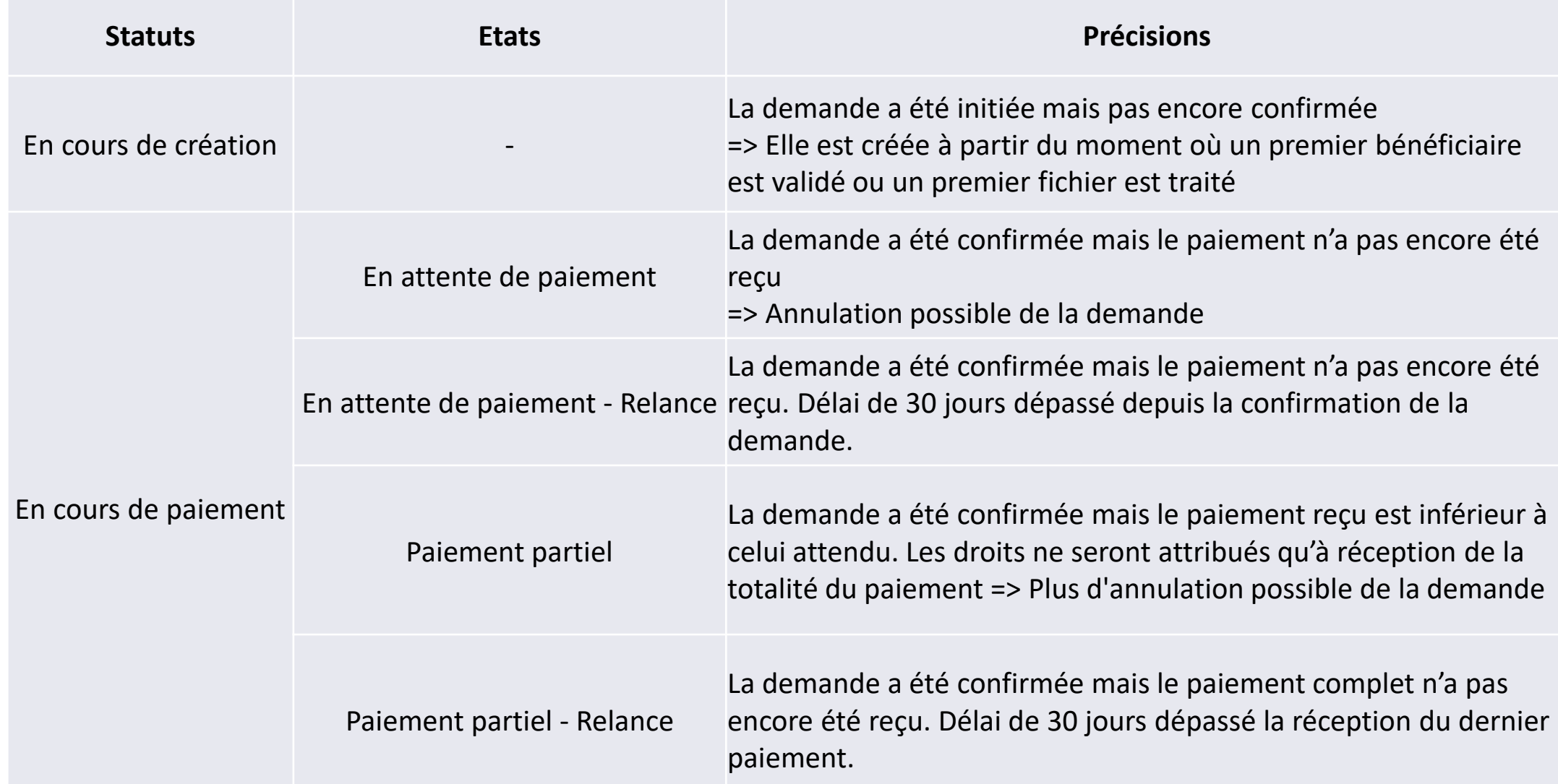

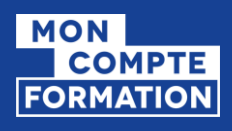

### HISTORIQUE DES DEMANDES (1/3) *TABLEAU DE SUIVI*

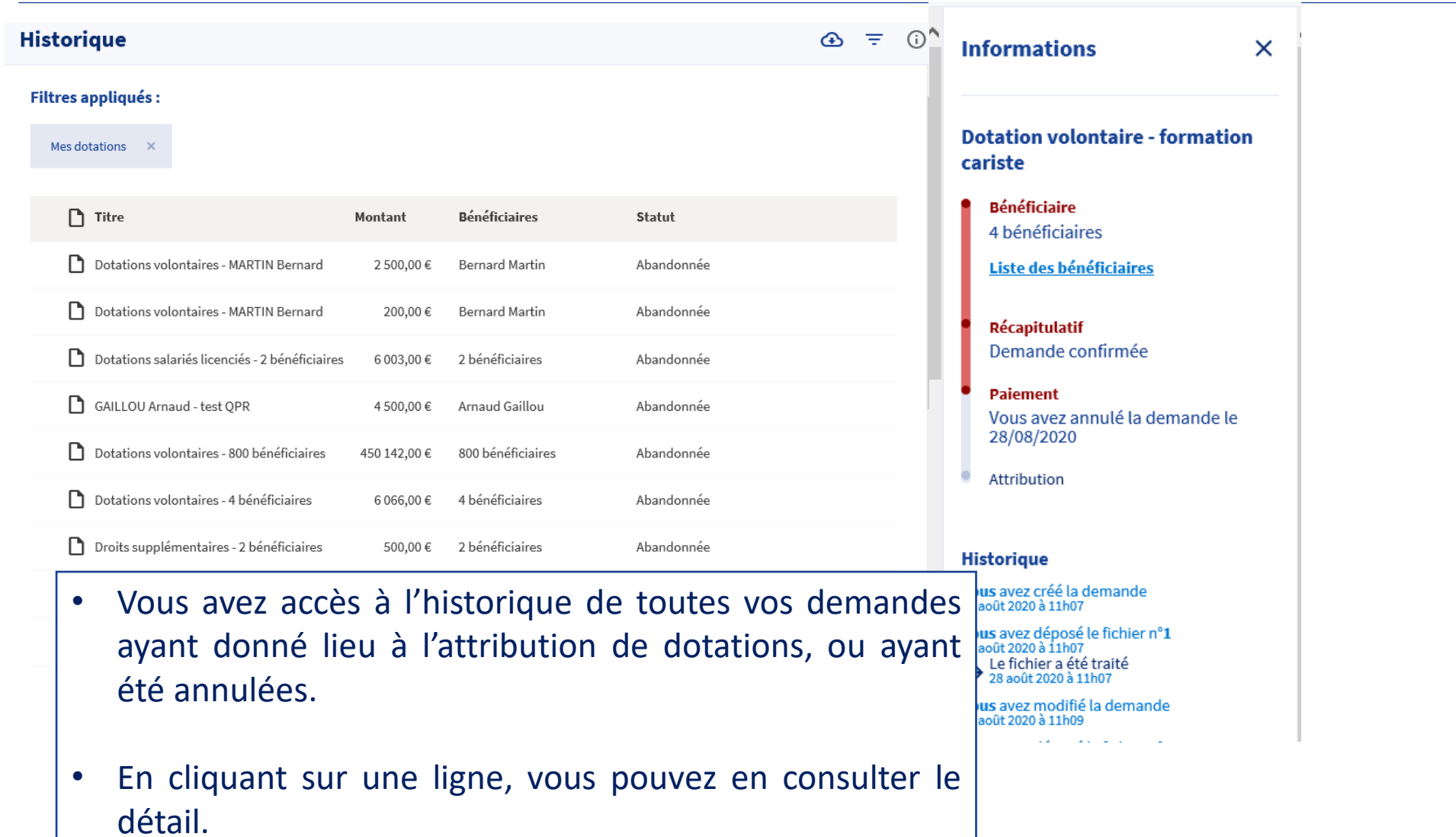

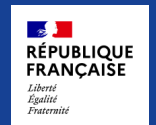

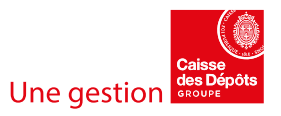

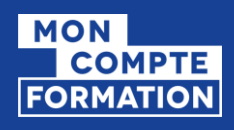

<mark>⊸≸<br>RÉPUBLIQUE</mark><br>FRANÇAISE

Liberté<br>Égalité<br>Fraternité

## HISTORIQUE DES DEMANDES (2/3) *FILTRES ET EXPORT*

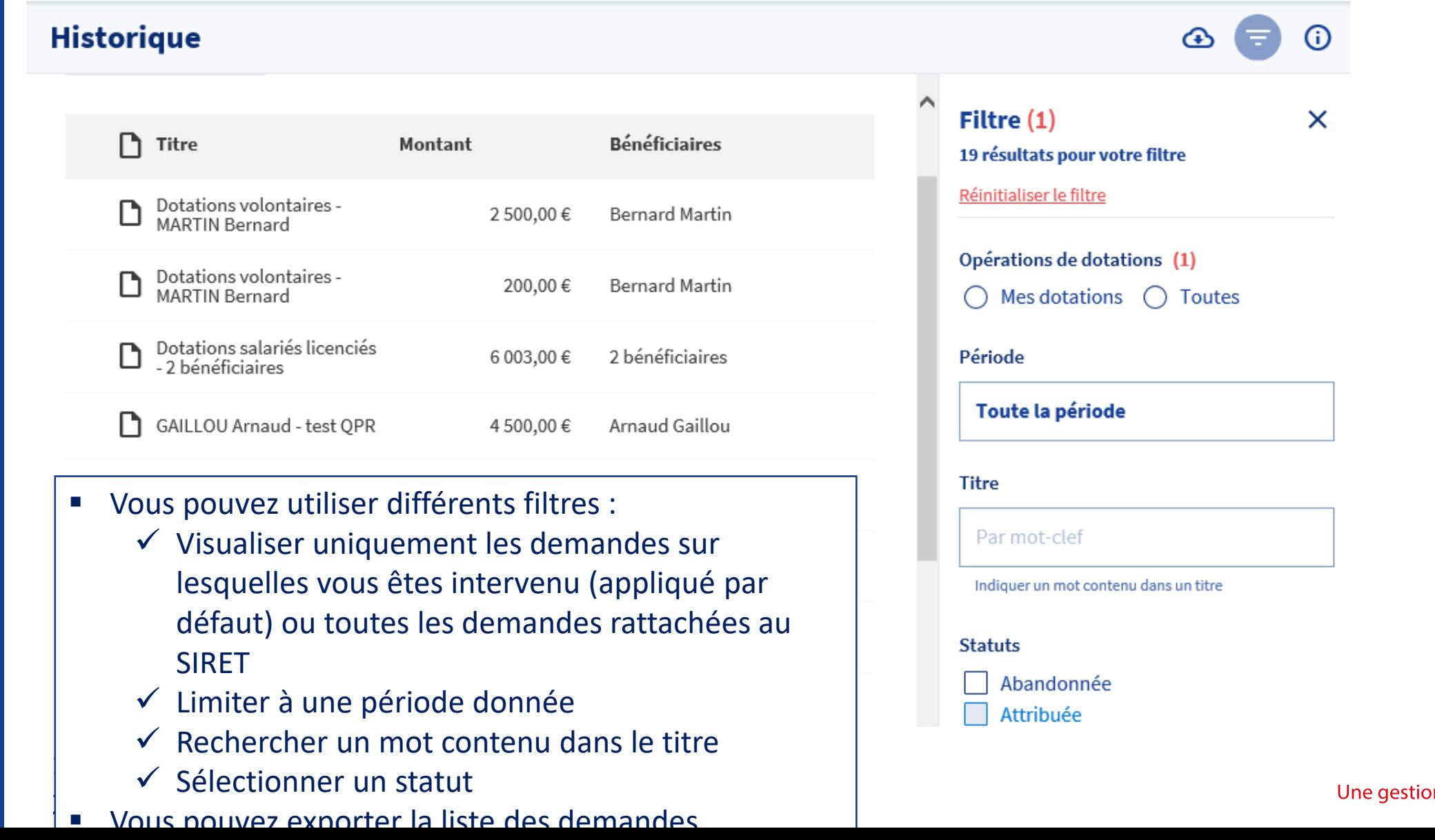

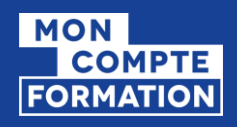

### HISTORIQUE DES DEMANDES (3/3) *STATUTS DES DEMANDES*

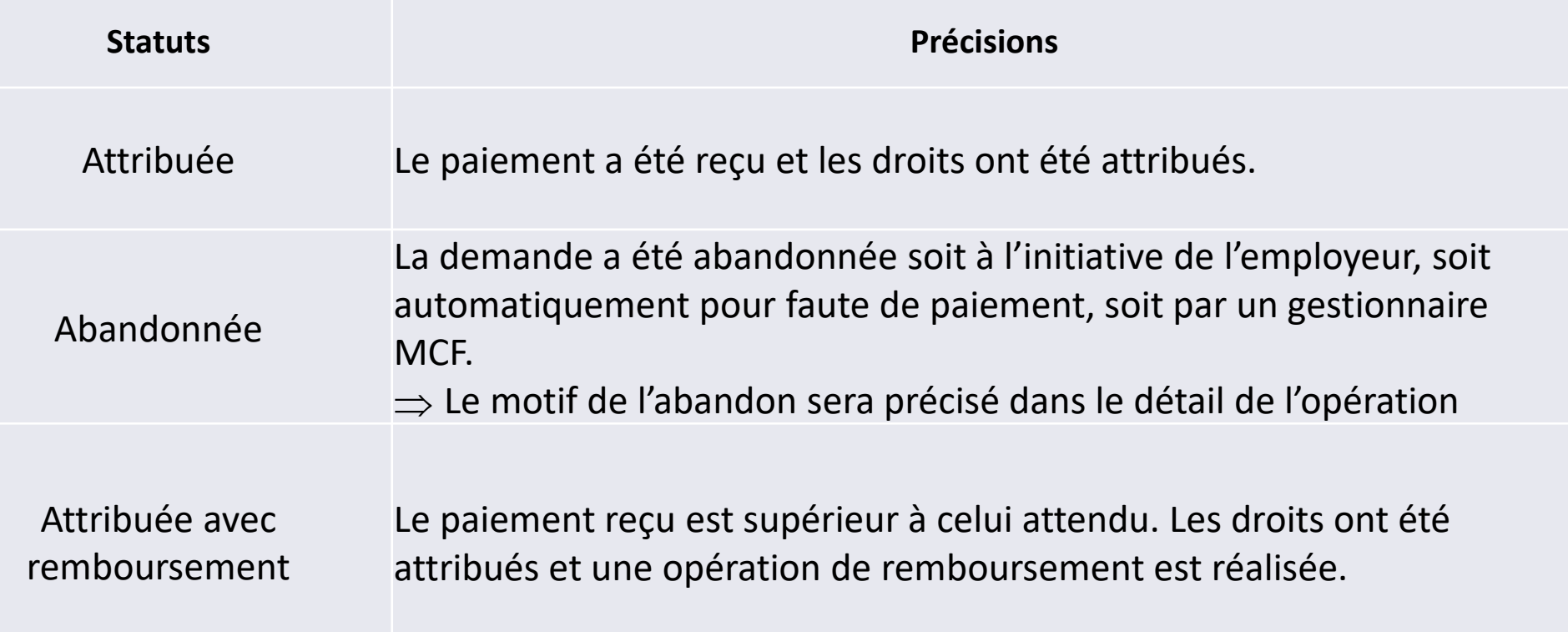

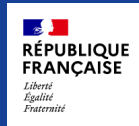

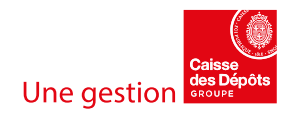

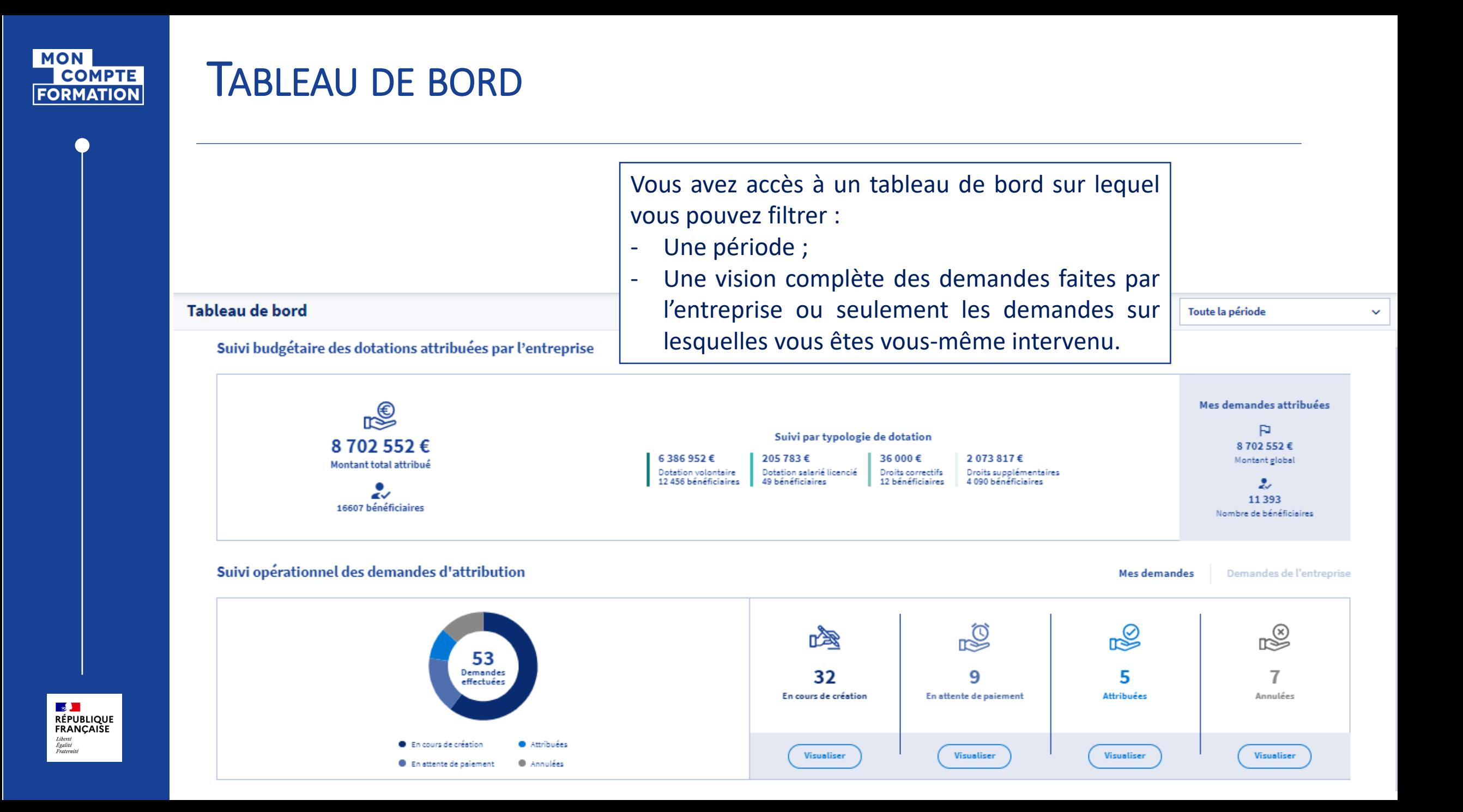

<span id="page-43-0"></span>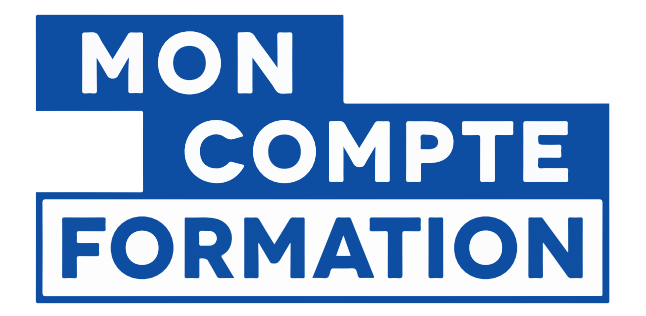

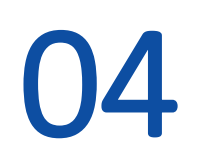

## Zoom sur l'attribution d'une dotation en lien avec un dossier

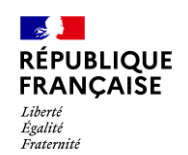

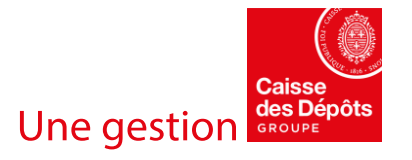

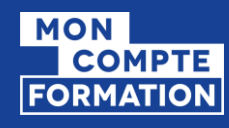

## PORTAIL TITULAIRES

### **Sélection d'une formation**

- Depuis le portail et l'application mobile Mon Compte Formation, le titulaire peut :
- rechercher une formation ;
- consulter des fiches formation où se trouvent les informations renseignées par l'organisme (modalités d'inscription, description, lieu, etc.).
- Le prix de la formation est affiché et le montant de ses droits disponibles est automatiquement déduit pour lui indiquer l'éventuel reste à payer qu'il devra régler.
- **Pour s'inscrire à une session et créer un dossier** il doit cliquer sur « créer ma demande d'inscription»

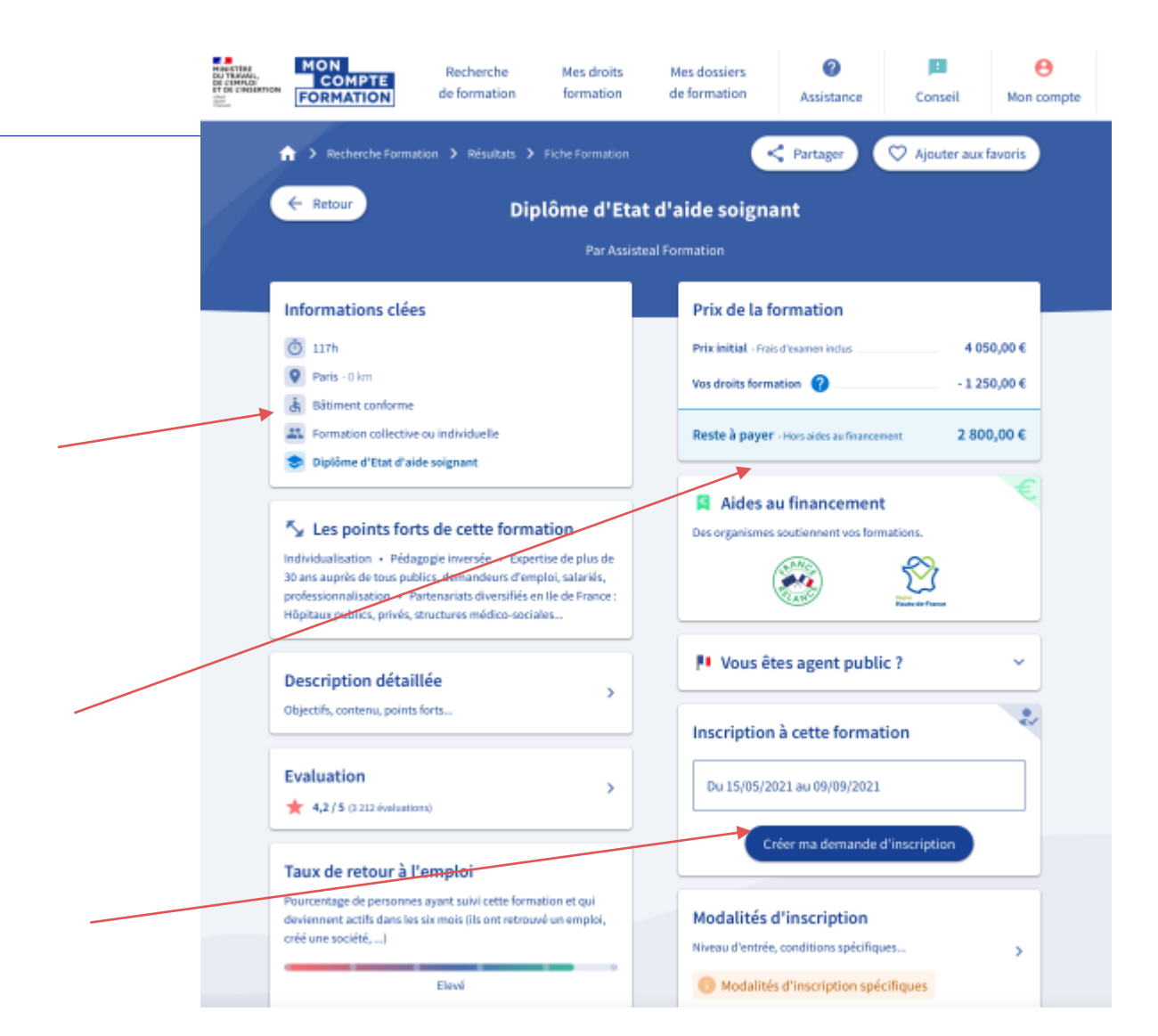

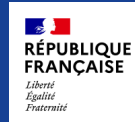

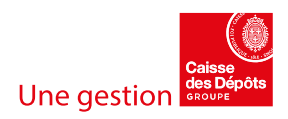

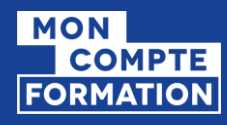

### PORTAIL TITULAIRES

### **Demande de prise à charge à son employeur**

- **E** Le titulaire peut demander une aide au financement à son employeur en cliquant sur le bouton « Télécharger le dossier ».
- **Ell peut ensuite télécharger un PDF à vous** transmettre.

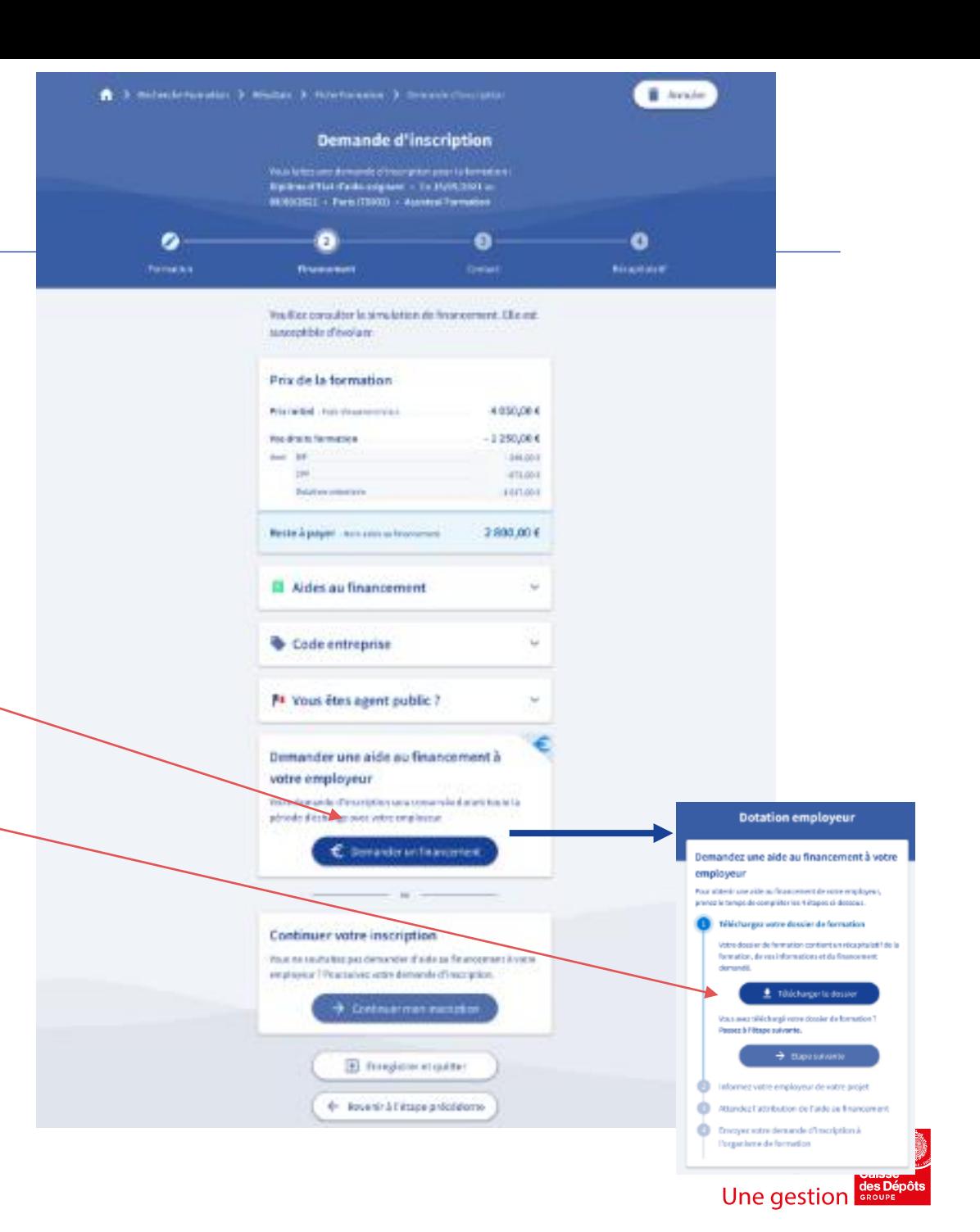

 $\mathbb{R}^{\mathbb{N}}$ **RÉPUBLIQUE** FRANCAISE Liberté<br>Égalité<br>Fraternité

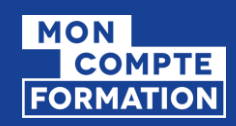

### PORTAIL TITULAIRES (EN CAS DE RESTE À PAYER POUR LES NON DEMANDEURS D'EMPLOI)

### **PDF téléchargeable Recto**

Le recto du PDF est un récapitulatif du dossier de formation de l'usager avec les informations qui sont susceptibles de vous intéresser :

- ➢Informations générales sur la formation
- ➢Montant et financement de la formation
- ➢Détails de la formation
- ➢Modalités d'inscription

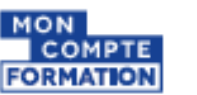

Ce PDF contient les informations liées à votre dossier de formation nécessaires pour échanger avec votre employeur dans le cadre d'une demande de prise en charge financière. Vous pouvez lui présenter pour expliquer votre demande de formation, toutes les informations qui lui seront utiles pour créditer votre compte sont en page 2.

À noter : si votre employeur ne prend pas en charge financièrement votre reste à payer, vous pourrez régier par carte bancaire ou annuler votre dossier.

#### Numéro de dossier : XGV7E

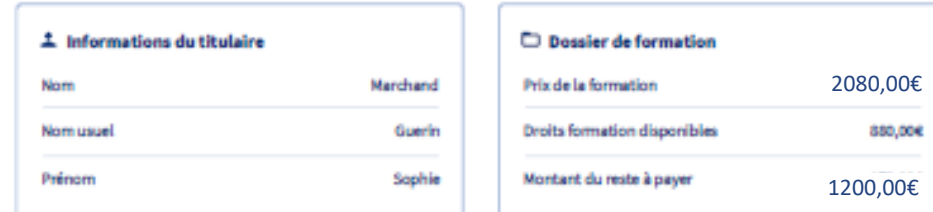

#### (i) Informations générales sur la formation

Dates de session : du XX/XX/XXXX au XX/XX/XXXX

Raison sociale de l'organisme de formation : Lorem ipsum Numéro SIRET : 123 568 941 00056 Intitulé de la formation : Lorem ipsum dolor sit amet Certification visée : Lorem ipsum dolor sit amet

#### **El Détails de la formation**

#### Résumé de la formation

Lorem ipsum dolor sit amet, consectetur adipiscing elit, sed do eiusmod tempor incididunt ut labore et dolore magna aliqua. Ut enim ad minim veniam, quis nostrud exercitation ullamco laboris nisi ut aliquip ex ea commodo consequat. Duis aute inure dolor in reprehenderit in voluptate velit esse cillum dolore eu fugiat nulla pariatur.

#### **Modalités d'inscription**

Quisque ut enim venenatis, aliquet metus in, pharetra justo. Fusce venenatis dapibus justo eget porta. Nunc hendrerit lorem eu ante aliguam, in sollicitudin dui fermentum...

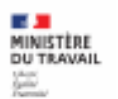

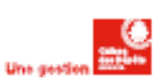

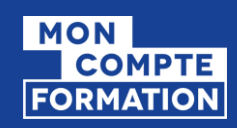

### PORTAIL TITULAIRES (EN CAS DE RESTE À PAYER POUR LES NON DEMANDEURS D'EMPLOI)

### **PDF téléchargeable Verso**

- Le verso contient les informations nécessaires pour permettre à l'employeur de s'habiliter à notre service, s'y connecter et attribuer une dotation.
- Le titulaire doit attendre la notification de réception de la dotation pour poursuivre son parcours.

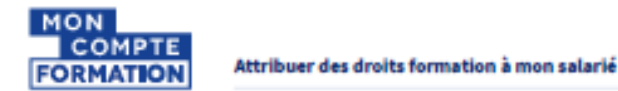

#### **Ed Démarche à suivre**

Pour co-financer une formation, vous avez la possibilité d'attribuer une dotation à votre salarié. Il s'agit de verser sur son compte des droits formation qui lui permettront de payer en totalité, ou en partie, la formation qu'il souhaite suivre.

#### Comment attribuer une dotation?

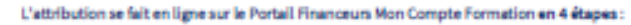

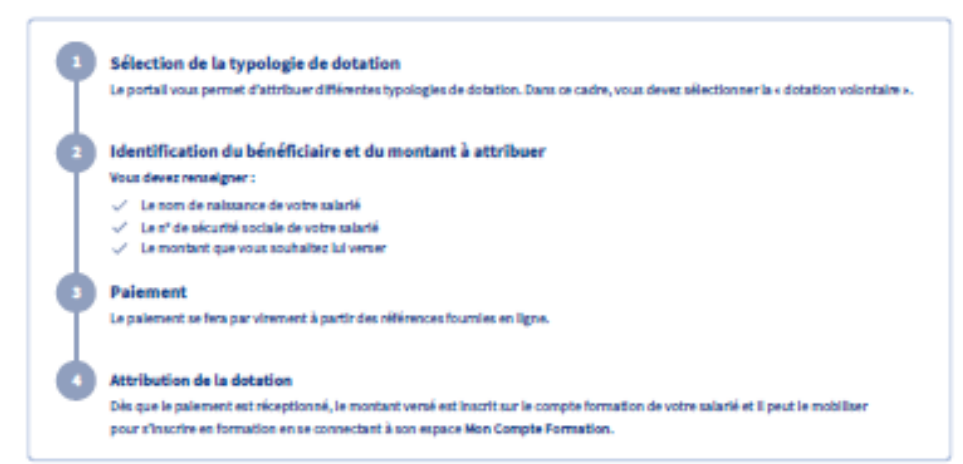

#### Accéder au Portail Financeurs Mon Compte Formation

#### **A** Habilitation sur Net-Entreprise

Pour accéder à votre Portail Mon Compte Formation, vous devez au préalable vous habiliter sur la plateforme Net-Entreprises au service « Mon Compte Formation Abondements ».

Vous retrouverez toutes les informations pour vous inscrire sur le site Net-Entreprises.fr.

#### Connexion au Portail Financeurs Mon Compte Formation Votre habilitation sera effective à compter du lendemain de sa validation sur Net-Entreprises. Pour y accéder : https://www.financeurs.moncompteformation.gouv.fr/employeurs

#### Informations générales

Retrouvez plus d'informations sur le Portail d'information aux financeurs : https://www.financeurs.moncompteformation.gouv.fr/employeurs

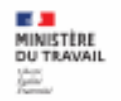

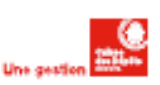

 $\mathbb{R}$ **RÉPUBLIQUE FRANCAISE** Liberté<br>Égalité<br>Fraternité

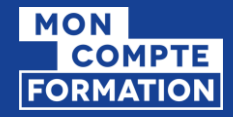

## HORS SI – ECHANGE ENTRE LE SALARIÉ ET L'EMPLOYEUR

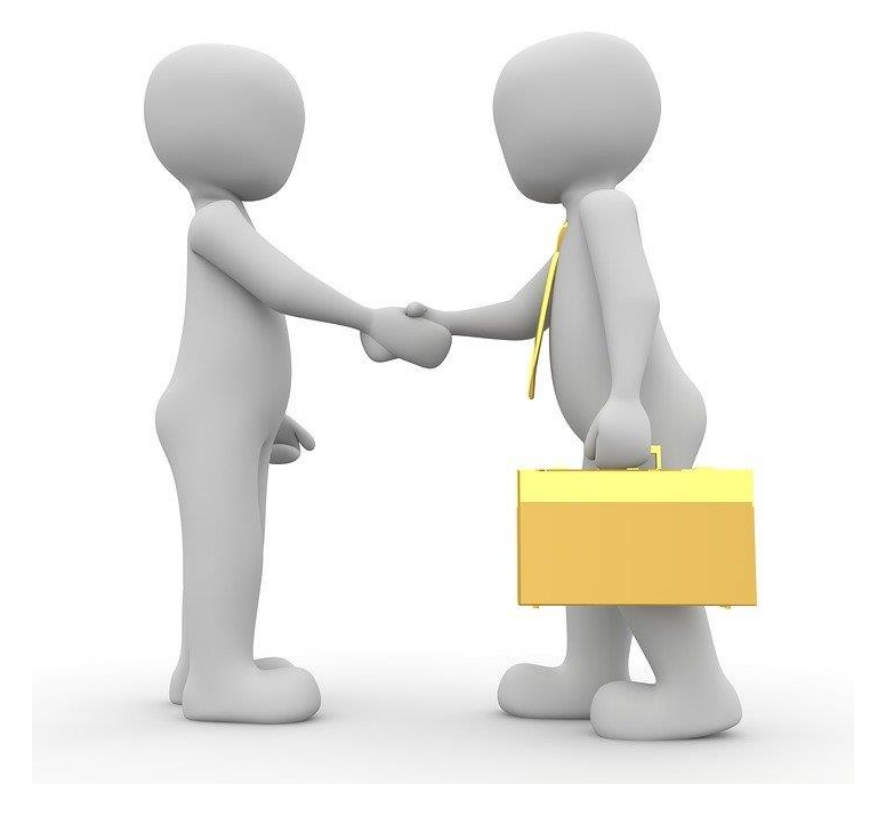

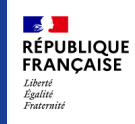

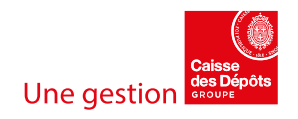

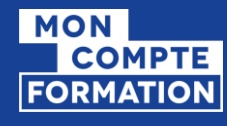

### NOTIFICATION DU TITULAIRE

### **Notification de l'attribution d'une dotation**

Lorsque vous avez attribué une dotation au titulaire, ce dernier est informé par mail ainsi que sur son application s'il l'a téléchargée.

*A noter : Pour les dotations non liées à un dossier de formation, si le titulaire ne s'est jamais connecté, la notification sera transmise par courrier.*

Objet : Mon Compte Formation – Attribution d'une dotation

#### Bonjour,

Votre employeur <Raison sociale de l'employeur> en application de l'article L6323-4-III du code du travail a effectué un versement sur votre Compte Personnel Formation pour vous permettre de financer un projet de formation.

Vous pouvez consulter l'ensemble de vos droits formation en vous connectant à Mon Compte Formation <lien du site> ou à l'application mobile Mon Compte Formation téléchargeable sur les stores, à l'aide de votre numéro de sécurité sociale ou via France connect : solution proposée par l'État pour simplifier votre connexion aux services en ligne.

#### Cordialement,

Ce courriel est envoyé automatiquement. Merci de ne pas y répondre.

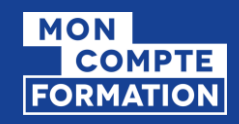

### INSCRIPTION DES DROITS FORMATION

- **Example 2** Lorsque vous avez attribué une dotation au titulaire, cette dernière est intégrée au sein de ses droits formation.
	- *Au sein du solde disponible*
	- *Au sein de l'historique*

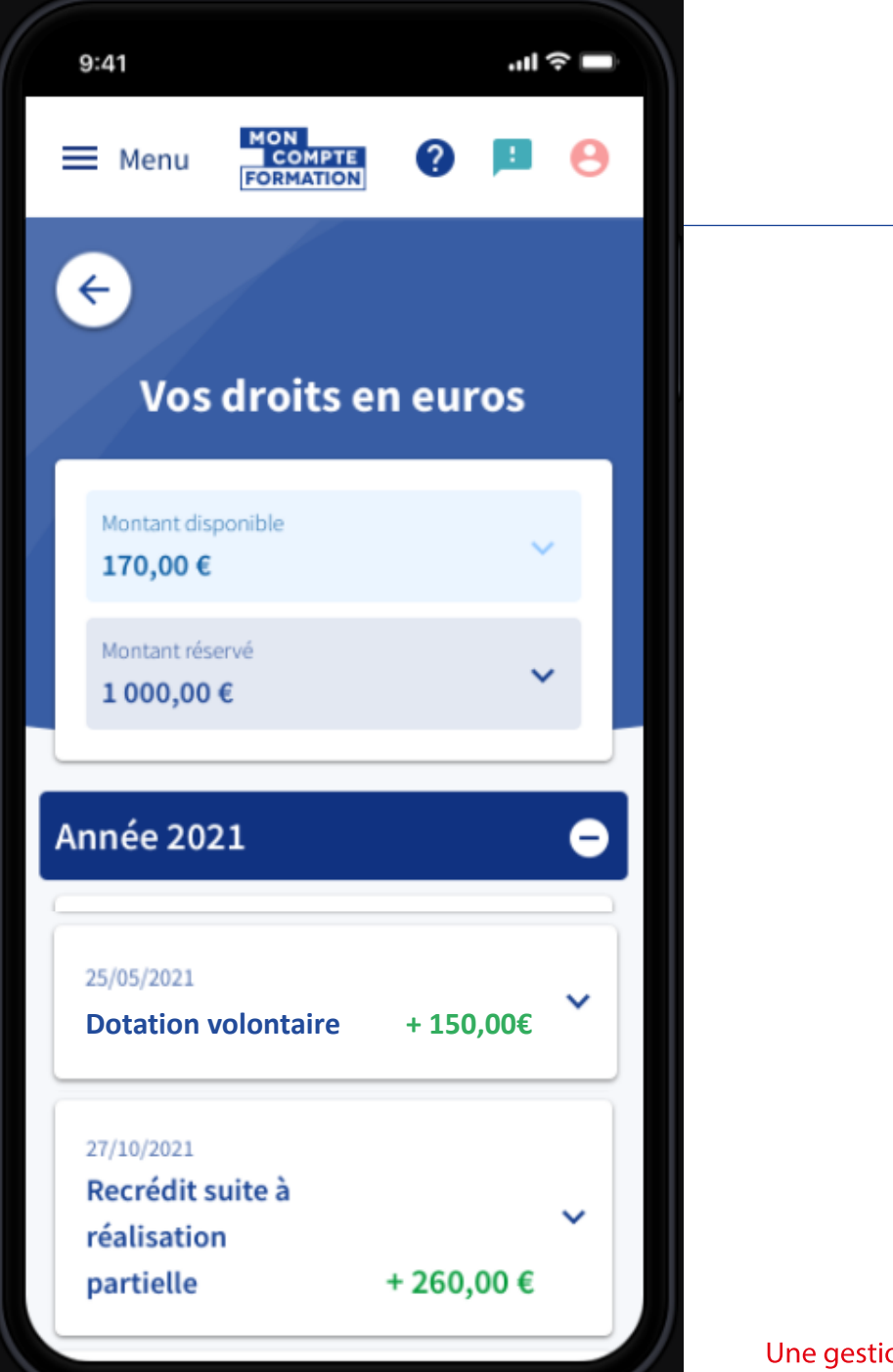

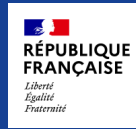

## **FORMATION**

### MOBILISATION DES DOTATIONS

### **Example 3 Affichage des droits au titulaire**

*Afin de simplifier l'affichage, les dotations et les droits communs (acquis au titre d'une activité) sont fondus dans les « droits formation » :* 

- *Au niveau du solde du compte*
- *Au niveau du montage financier dans le dossier*

### **Priorisation des droits**

*En base, les différents droits sont bien distincts et sont mobilisés puis décrémentés selon l'ordre de priorisation suivant :* 

- *Droits communs : DIF puis CPF*
- *Avoir abondement titulaire*
- *Dotations : Droits correctifs, Dotation salariés licenciés, Droits supplémentaires puis Dotation volontaire*

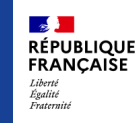

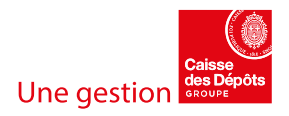

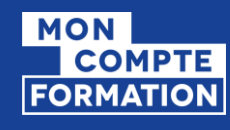

## TRAITEMENT DE LA DEMANDE PAR L'OF

- **EL'OF reçoit la demande du titulaire**
- ▪Pour la traiter, il a 2 options :
	- Soit il confirme la proposition initiale et renvoie le dossier en l'état au titulaire pour valider l'inscription
	- Soit il envoie une autre proposition au titulaire en modifiant certaines données : dates de session, prix, durée, …

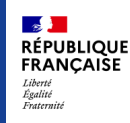

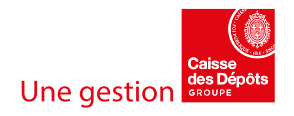

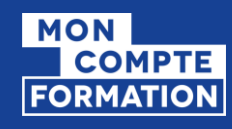

## VALIDATION DE L'INSCRIPTION

*Le titulaire a validé son inscription. => Le dossier est à l'état « validé »*

■ A ce stade les droits sont réservés, le financement est figé.

/!\ A partir de cette étape, aucune dotation ne peut intégrer le montage financier.

▪ La réservation des droits se met à jour dans les droits formation du titulaire.

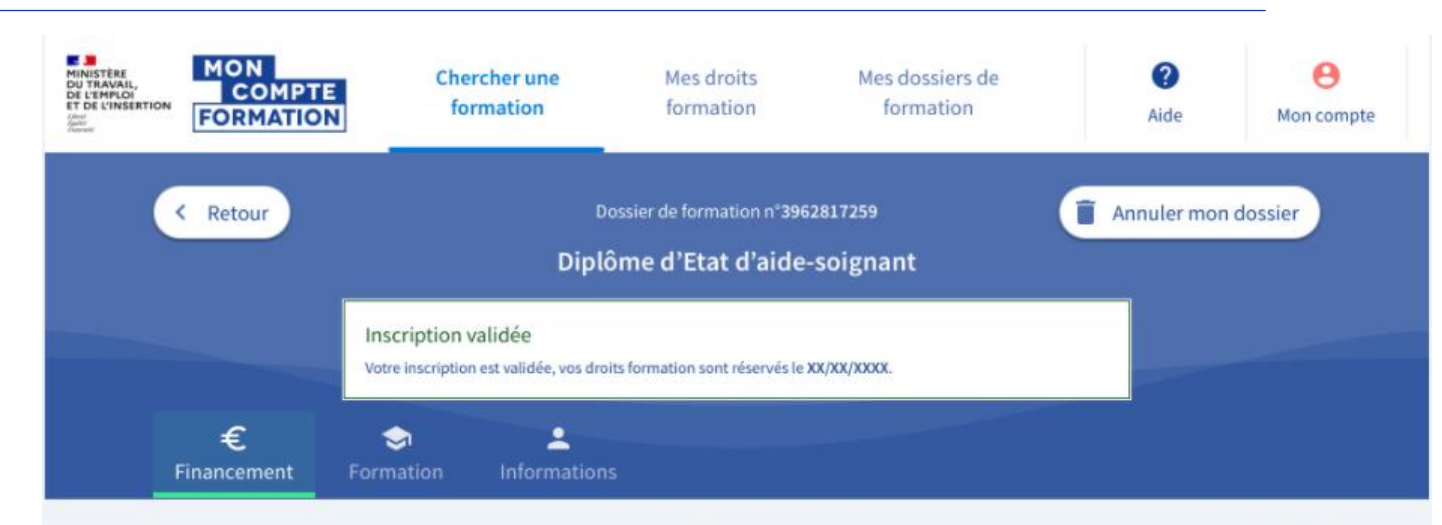

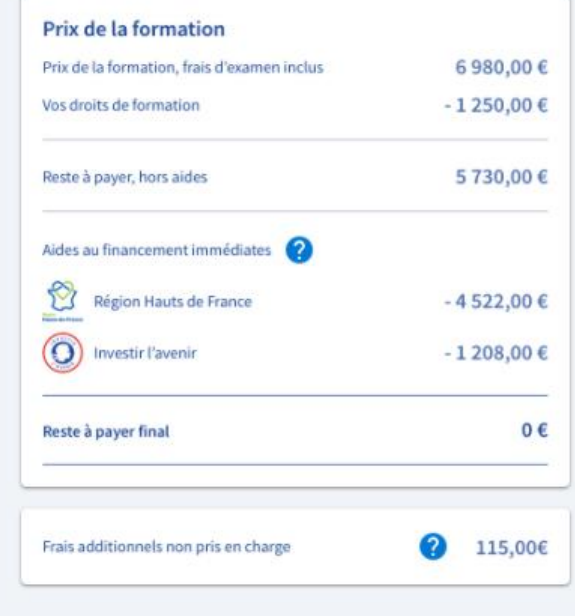

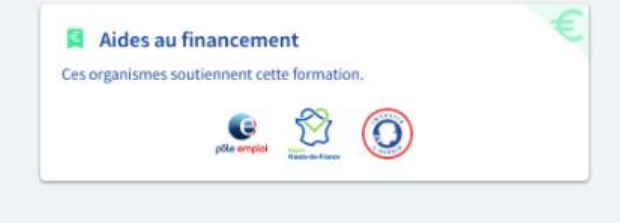

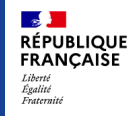

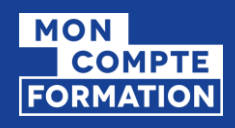

## ENTRÉE EN FORMATION

*=> Le dossier est à l'état « entrée en formation »*

- **Elorsque l'organisme a déclaré** l'entrée en formation les droits ont été débités automatiquement.
	- *Au sein du solde*
	- *Au sein de l'historique*

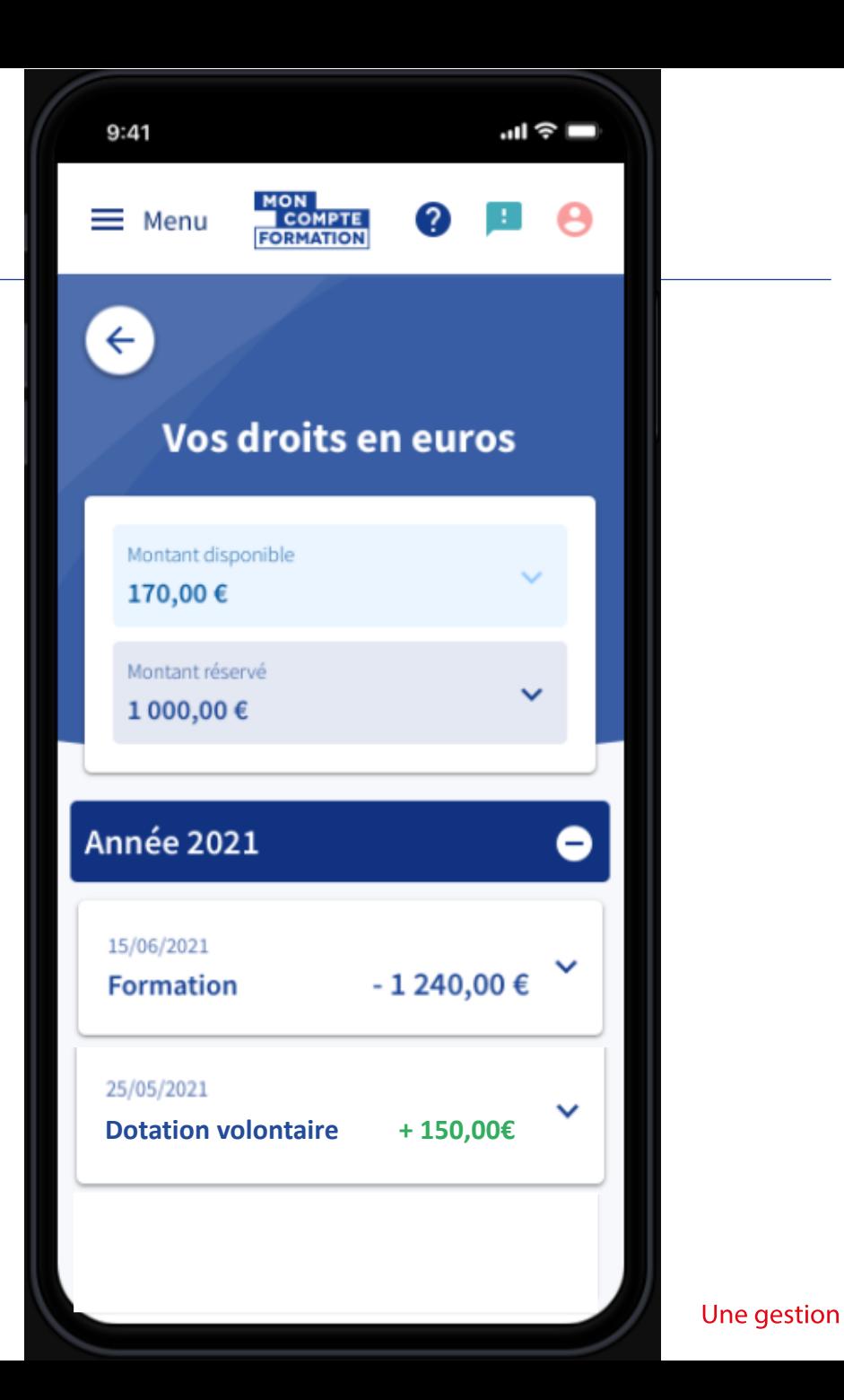

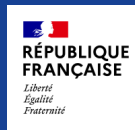

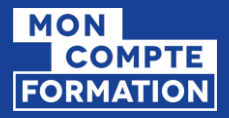

∩

### moncompteformation.gouv.fr

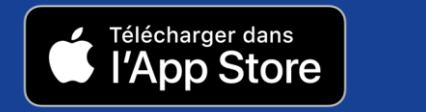

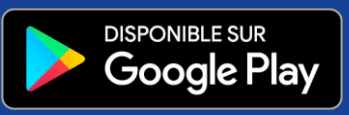

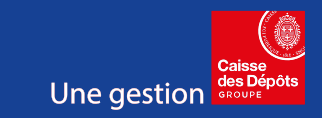

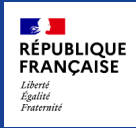